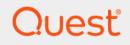

# Foglight<sup>®</sup> Change Analyzer 7.1.0 User and Reference Guide

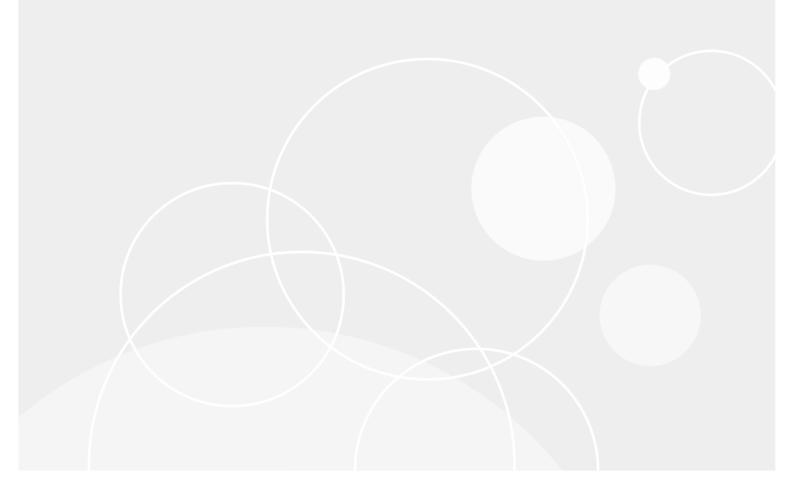

#### © 2023 Quest Software Inc.

#### ALL RIGHTS RESERVED.

This guide contains proprietary information protected by copyright. The software described in this guide is furnished under a software license or nondisclosure agreement. This software may be used or copied only in accordance with the terms of the applicable agreement. No part of this guide may be reproduced or transmitted in any form or by any means, electronic or mechanical, including photocopying and recording for any purpose other than the purchaser's personal use without the written permission of Quest Software Inc.

The information in this document is provided in connection with Quest Software products. No license, express or implied, by estoppel or otherwise, to any intellectual property right is granted by this document or in connection with the sale of Quest Software products. EXCEPT AS SET FORTH IN THE TERMS AND CONDITIONS AS SPECIFIED IN THE LICENSE AGREEMENT FOR THIS PRODUCT, QUEST SOFTWARE ASSUMES NO LIABILITY WHATSOEVER AND DISCLAIMS ANY EXPRESS, IMPLIED OR STATUTORY WARRANTY RELATING TO ITS PRODUCTS INCLUDING, BUT NOT LIMITED TO, THE IMPLIED WARRANTY OF MERCHANTABILITY, FITNESS FOR A PARTICULAR PURPOSE, OR NON-INFRINGEMENT. IN NO EVENT SHALL QUEST SOFTWARE BE LIABLE FOR ANY DIRECT, INDIRECT, CONSEQUENTIAL, PUNITIVE, SPECIAL OR INCIDENTAL DAMAGES (INCLUDING, WITHOUT LIMITATION, DAMAGES FOR LOSS OF PROFITS, BUSINESS INTERRUPTION OR LOSS OF INFORMATION) ARISING OUT OF THE USE OR INABILITY TO USE THIS DOCUMENT, EVEN IF QUEST SOFTWARE HAS BEEN ADVISED OF THE POSSIBILITY OF SUCH DAMAGES. Quest Software makes no representations or warranties with respect to the accuracy or completeness of the contents of this document and reserves the right to make changes to specifications and product descriptions at any time without notice. Quest Software does not make any commitment to update the information contained in this document.

If you have any questions regarding your potential use of this material, contact:

Quest Software Inc. Attn: LEGAL Dept. 4 Polaris Way Aliso Viejo, CA 92656

Refer to our website (https://www.quest.com) for regional and international office information.

#### Patents

Quest Software is proud of our advanced technology. Patents and pending patents may apply to this product. For the most current information about applicable patents for this product, please visit our website at https://www.quest.com/legal.

#### Trademarks

Quest, the Quest logo, and Join the Innovation are trademarks and registered trademarks of Guest Software Inc. For a complete list of Quest marks, visit https://www.quest.com/lega/trademark.information.aspx.\*/apache HTTP Server.\*, Apache.\*/apache Tomcat\* and "Tomcat\* are trademarks of the Apache Software Foundation. Google is a registered trademark of Google Inc. Android, Chrome, Google Play, and Nexus are trademarks of Google Inc. Red Hat, Inc. Mitorsoft, NET, Active Directory, Internet Explorer, Hyper, V. Office 365, SharePoint, Silverlight, SQL Server, Visual Basic, Windows, Windows Vista and Windows Server are either registered trademarks or trademarks of Microsoft Ocroporation in the United States and/or other countries. AX, IBM, PowerPC, PowerVM, and WebSphere are trademarks of International Business Machines Corporation, registered trademarks of registered trademarks of Oracle and/or its affiliates in the United States and other countries. SPARC is a registered trademark of SPARC International, Inc. in the United States and other countries. Products bearing the SPARC trademarks are based on an architecture developed by Oracle Corporation. OpenLDAP is a registered trademark of MySQL AB in the United States, the European Union and other countries. Novell and eDirectory are registered trademark of MySQL AB in the United States and other countries. Wowell, and Firefox are registered trademark of Caemarks or tademarks of Kovell, Inc. in the United States and/or other jurisdictions. Sybase is a registered trademark of Sybase, Inc. The X Window System and UNIX are registered trademarks of Eclipse Corrus. Sybase is a registered trademark of Sybase, Inc. The X Window System and UNIX are registered trademarks of tademarks of Sybase. Inc. The X Window System and UNIX are registered trademarks of Eclipse Corrus. Sybase is a registered trademark of Sybase, Inc. The X Window System and UNIX are registered trademarks of Sybase. Inc. The X Window System and UNIX are registered trademarks of Sybase is a registered tradem

owners.

Legend

- WARNING: A WARNING icon indicates a potential for property damage, personal injury, or death.
- **CAUTION:** A CAUTION icon indicates potential damage to hardware or loss of data if instructions are not followed.
- i IMPORTANT NOTE, NOTE, TIP, MOBILE, or VIDEO: An information icon indicates supporting information.

Foglight Change Analyzer User and Reference Guide Foglight Version- 7.1.0 Cartridge Version- 7.1.0

## Contents

| Installation requirements6                                                                                                    |
|----------------------------------------------------------------------------------------------------|
|                                                                                                    |
| Credentials requirements                                                                                                    |
| Data collection                                                                                                    |
| Dashboard location                                                                                                    |
| Navigation basics                                                                                                    |
| Interact with Foglight Change Analyzer                                                                                                    |
| Change Summary                                                                                                    |
| Analyze Changes                                                                                                    |
| VM Performance                                                                                                    |
| Impact Analysis                                                                                                    |
| VM Configuration Comparison                                                                                                    |
| Change History                                                                                                    |
| Users and Permissions                                                                                                    |
| Settings                                                                                                    |
| Scheduled Actions                                                                                                    |
| Change Alarms                                                                                                    |
| Highest Impact Changes                                                                                                    |
|                                                                                                    |
| Reference                                                                                                    |
| Analyze Changes view                                                                                                    |
| Purpose                                                                                                    |
| Description of view elements                                                                                                    |
| •                                                                                                    |
| Change Summary view                                                                                                    |
| Change Summary view                                                                                                    |
| Change Summary view       28         Purpose       29         Description of view elements       32                                                                                                    |
| Change Summary view       28         Purpose       29         Description of view elements       32         Change History view       33                                                                                                    |
| Change Summary view       28         Purpose       29         Description of view elements       32         Change History view       33         Purpose       34                                                                                                    |
| Change Summary view       28         Purpose       29         Description of view elements       32         Change History view       33         Purpose       34         Description of view elements       34                                                                                                    |
| Change Summary view       28         Purpose       29         Description of view elements       32         Change History view       33         Purpose       34         Description of view elements       34         Impact Analysis view       35                                                                                                    |
| Change Summary view       28         Purpose       29         Description of view elements       32         Change History view       33         Purpose       34         Description of view elements       34         Impact Analysis view       35         Purpose       35         Purpose       35         Change Summary view       35         Description of view elements       34         Description of view elements       34         Impact Analysis view       35         Purpose       35                                                                                                    |
| Change Summary view       28         Purpose       29         Description of view elements       32         Change History view       33         Purpose       34         Description of view elements       34         Impact Analysis view       35         Purpose       35         Description of view elements       36         Purpose       35         Description of view elements       36                                                                                                    |
| Change Summary view28Purpose29Description of view elements32Change History view33Purpose34Description of view elements34Impact Analysis view35Purpose35Description of view elements36Users and Permissions view36                                                                                                    |
| Change Summary view28Purpose29Description of view elements32Change History view33Purpose34Description of view elements34Impact Analysis view35Purpose35Description of view elements36Users and Permissions view38Purpose38Purpose38Purpose38Purpose38Purpose38Purpose38Purpose38Purpose38Purpose38                                                                                                    |
| Change Summary view28Purpose29Description of view elements32Change History view33Purpose34Description of view elements34Impact Analysis view35Purpose35Description of view elements36Users and Permissions view36Purpose36Description of view elements36Users and Permissions view36Purpose36Description of view elements36Seription of view elements36Users and Permissions view36Purpose36Description of view elements36Seription of view elements36Seripti           |
| Change Summary view28Purpose29Description of view elements32Change History view33Purpose34Description of view elements34Impact Analysis view35Purpose35Description of view elements36Users and Permissions view36Purpose36Description of view elements36VM Configuration Comparison view36                                                                                                    |
| Change Summary view28Purpose29Description of view elements32Change History view33Purpose34Description of view elements34Impact Analysis view35Purpose35Description of view elements36Users and Permissions view36Purpose36Description of view elements36Users and Permissions view36Purpose36Description of view elements36Users and Permissions view36Purpose36Description of view elements36Purpose36Description of view elements36Purpose36Description of view elements36VM Configuration Comparison view39Purpose39Purpose39                                                                                                    |
| Change Summary view28Purpose29Description of view elements32Change History view33Purpose34Description of view elements34Impact Analysis view35Purpose35Description of view elements36Users and Permissions view36Purpose36Description of view elements36Users and Permissions view36Purpose36Description of view elements36Description of view elements36Description of view elements36Description of view elements36Description of view elements36Description of view elements36Description of view elements36Description of view elements36Description of view elements36Second Comparison view36Purpose36Description of view elements36Description of view elements36Purpose36Description of view elements36Description of view elements36Description of view elements36Description of view elements36Description of view elements36Description of view elements36Description of view elements36Description of view elements36Description of view elements36Description of view elements36Description of view elements36 |
| Change Summary view28Purpose29Description of view elements32Change History view33Purpose34Description of view elements34Impact Analysis view35Purpose35Description of view elements36Users and Permissions view36Purpose36Description of view elements36Users and Permissions view36Purpose36Description of view elements36VM Configuration Comparison view39Purpose39Description of view elements39VM Performance view41                                                                                                    |
| Change Summary view28Purpose29Description of view elements32Change History view33Purpose34Description of view elements34Impact Analysis view35Purpose35Description of view elements36Users and Permissions view36Purpose36Description of view elements36Users and Permissions view36Purpose36Description of view elements36Description of view elements36Description of view elements36Description of view elements36Description of view elements36Description of view elements36Description of view elements36Description of view elements36Station Comparison view39Purpose39Description of view elements39                                                                                                    |

Foglight Change Analyzer 7.1.0 User and Reference Guide Contents 4

| About Us                        | . 44 |
|---------------------------------|------|
| We are more than just a name    | . 44 |
| Our brand, our vision. Together | . 44 |
| Contacting Quest                | . 44 |
| Technical support resources     | . 44 |

# Get started with Foglight Change Analyzer

Foglight<sup>®</sup> Change Analyzer allows you to track changes in your virtual environment and understand their potential impact on performance and availability. It captures and reports on changes to VMs, hosts, clusters, datastores, and resource pools within a selected environment. It also allows you to compare VMs to a "gold standard" VM or template and alerts you when changes cause their configurations to drift from the standard.

This guide provides information about Foglight Change Analyzer. Read it to acquire an overall understanding of the workings and capabilities of Foglight Change Analyzer and use it as a reference whenever you require specific information about this product. This guide is intended for IT managers who want to monitor virtual infrastructure changes and diagnose issues in the virtual environment.

This section introduces you to the Foglight Change Analyzer environment, and provides you with essential foundational information.

To get started with Foglight Change Analyzer see these topics:

- Installation requirements
- · Credentials requirements
- Data collection
- Dashboard location
- Navigation basics

This version of Foglight Change Analyzer works with Foglight for VMware. Support for additional virtualization environments will be added in future releases. For detailed information about the Foglight VMware® environment, see the *Foglight for VMware User and Reference Guide*.

## Installation requirements

Foglight Change Analyzer comes installed on Foglight for Virtualization, Enterprise Edition or Foglight Evolve and can be installed on a Foglight Management Server.

Foglight Change Analyzer requires the following cartridges for data collection:

- 1 vUsage-Feedback-7\_1\_0.car
- 2 DRP-7\_1\_0.car
- 3 OptimizerAutomation-7\_1\_0.car
- 4 CommonAnalytics-7\_1\_0.car
- 5 Virtual-VMware-7\_1\_0.car
  - **i** NOTE: After installing the *Virtual-VMware-7\_1\_0.car* cartridge, existing vCenter agents (VC agents) must be updated using the **Update Agent** button in the **VMware Environment > Administration** tab.
- 6 Virtual-VMware-Admin-7\_1\_0.car

- 7 Optimizer-7\_1\_0.car (recommended)
- 8 VMware-Optimizer-7\_1\_0.car (recommended)
- 9 ChangeAnalyzer-7\_1\_0.car

While Foglight for Virtualization, Enterprise Edition or Foglight Evolve comes with these cartridges pre-installed and enabled, a stand-alone Foglight release requires that these components be installed on the Foglight Management Server. The sequence of cartridge installation is important because of their dependencies.

For more information about installing Foglight Change Analyzer, and for details about system requirements and version compatibility, see the *Foglight Change Analyzer* Release Notes.

## **Credentials requirements**

Foglight Change Analyzer provides recommendations for changes in the VMware® environment to make more efficient use of resources. As a prerequisite, a VMware agent must be configured with a user that has elevated privileges, beyond the read-only privileges required for monitoring.

For a list of privileges required for the VMware agent, see section "Configuring Monitoring Agents for Data Collection" in the *Foglight for VMware User and Reference Guide*.

To review the permissions each user/group has for a selected object, see Users and Permissions.

# **Data collection**

The Change Analyzer dashboard automatically displays the virtual machine hosts (VMware® target machines) that Foglight, Foglight for Virtualization, Enterprise Edition, or Foglight Evolve monitors, for which recommendations are provided. No further setup is required.

## **Dashboard location**

After installing Foglight Change Analyzer, the **Change Analyzer** tab appears in the **VMware Environment** dashboard.

#### Figure 1. Change Analyzer dashboard location

| VMwa                                                                                    |                                                                         |                                                                                                    |                                               |                          | G+ Aug 27, 2016 - Now 7 days 🛪                                       | r 🛛 🔝 Repo |
|-----------------------------------------------------------------------------------------|-------------------------------------------------------------------------|----------------------------------------------------------------------------------------------------|-----------------------------------------------|--------------------------|----------------------------------------------------------------------|------------|
|                                                                                         | re                                                                      | -                                                                                                    |                                               |                          |                                                                      |            |
| Monit                                                                                   | oring Capacity Management                                               | Chargeback Optimizer FAQts Re                                                                                    | eports Change Analyzer Administration         |                          |                                                                      |            |
|                                                                                         |                                                                         |                                                                                                    |                                               | 🔅 Settings               | Scheduled Actions 0                                                  | ange Alarm |
|                                                                                         | Ø 60                                                                    |                                                                                                    |                                               | <b>F</b>                 |                                                                      |            |
| Chang                                                                                   | e Summary Analyze Change                                                | s VM Performance Impact Analysis                                                                                 | VM Configuration Change History<br>Comparison | Users and<br>Permissions |                                                                      |            |
|                                                                                         |                                                                         |                                                                                                    |                                               |                          |                                                                      |            |
| \$0.                                                                                    | had 2 uniq                                                              | ue changes and 15 total changes                                                                                  | 5.                                            |                          |                                                                      |            |
|                                                                                         |                                                                         |                                                                                                    |                                               |                          |                                                                      |            |
|                                                                                         | alactore, Filtor Objecti                                                |                                                                                                    |                                               |                          |                                                                      |            |
| 1 3                                                                                     | electors: Filter Object:                                                | All Objects 👻                                                                                                    | All                                           |                          |                                                                      |            |
| Search                                                                                  | p + Q                                                                   |                                                                                                    |                                               |                          |                                                                      |            |
|                                                                                         | Object Type                                                             | Object Name                                                                                                    | Difference                                    | Total Changes            | Date of Last Change 👻                                                |            |
| ES                                                                                      | X Host                                                                  | 311.331.1888.1279                                                                                                | 2                                             | 15                       | 9/2/16 5:19 PM                                                       |            |
| ES                                                                                      | X Host                                                                  | fine general to the fig. local                                                                                   | 1                                             | 1                        | 9/2/16 5:15 PM                                                       |            |
| 🔘 Vi                                                                                    | tualApp                                                                 | E testi                                                                                                    | 1                                             | 1                        | 9/2/16 5:15 PM                                                       |            |
| R                                                                                       | esource Pool                                                            | 🔁 Rast Of deviduater                                                                                             | 1                                             | 3                        | 9/2/16 5:14 PM                                                       | _          |
| ) ES                                                                                    | X Host                                                                  | E1 35.30.308.46                                                                                                  | 1                                             | 28                       | 9/2/16 5:14 PM                                                       |            |
|                                                                                         | esource Pool                                                            | 🔁 Dev. Tammarce, Pool                                                                                            | 1                                             | 8                        | 9/2/16 5:13 PM                                                       |            |
| ()   Re                                                                                 |                                                                         | an. 30. 139. 290                                                                                                 |                                               | 40                       | 9/2/16 5:13 PM                                                       |            |
| -                                                                                       | X Host                                                                  |                                                                                                    | 1                                             |                          | 5/2/10 5.15 PM                                                       |            |
| ES                                                                                      | X Host<br>X Host                                                        | 31.154, 31.158                                                                                                   | 1                                             | 19                       | 9/2/16 5:01 PM                                                       |            |
| <ul> <li>ES</li> <li>ES</li> </ul>                                                      |                                                                         | -                                                                                                    |                                               |                          |                                                                      |            |
| <ul> <li>ES</li> <li>ES</li> <li>ES</li> </ul>                                          | iX Host                                                                 | 20. 154, 10, 158                                                                                                 | 1                                             | 19                       | 9/2/16 5:01 PM                                                       |            |
| <ul> <li>ES</li> <li>ES</li> <li>ES</li> <li>Vir</li> </ul>                             | iX Host<br>iX Host                                                      | 10.154.10.158<br>10.30.1000.000                                                                                  | 1                                             | 19                       | 9/2/16 5:01 PM<br>9/2/16 3:52 PM                                     |            |
| <ul> <li>ES</li> <li>ES</li> <li>ES</li> <li>Vin</li> <li>Cl</li> </ul>                 | X Host<br>X Host<br>tual Machine<br>uster                               | 30.154         30.254           31.35         30.254           10.75         30.25           11.75         30.25 | 1<br>3<br>2                                   | 19<br>17<br>2            | 9/2/16 5:01 PM<br>9/2/16 3:52 PM<br>9/1/16 4:25 PM                   |            |
| <ul> <li>ES</li> <li>ES</li> <li>ES</li> <li>Vii</li> <li>Cl</li> <li>Select</li> </ul> | iX Host<br>iX Host<br>itual Machine                                     | 30.154         30.254           31.35         30.254           10.75         30.25           11.75         30.25 | 1<br>3<br>2                                   | 19<br>17<br>2            | 9/2/16 5:01 PM<br>9/2/16 3:52 PM<br>9/1/16 4:25 PM                   |            |
| <ul> <li>ES</li> <li>ES</li> <li>ES</li> <li>Vii</li> <li>Cl</li> <li>Select</li> </ul> | X Host<br>X Host<br>tual Machine<br>uster<br>ted Item Details           | 30.154         30.254           31.35         30.254           10.75         30.25           11.75         30.25 | 1<br>3<br>2<br>0                              | 19<br>17<br>2            | 9/2/16 5:01 PM<br>9/2/16 3:52 PM<br>9/1/16 4:25 PM                   |            |
| <ul> <li>ES</li> <li>ES</li> <li>ES</li> <li>Vii</li> <li>Cl</li> <li>Select</li> </ul> | X Host<br>X Host<br>tual Machine<br>uster<br>ted Item Details<br>Change | al de la la                                                                                                    | 1<br>3<br>2<br>0                              | 19<br>17<br>2<br>2       | 9/2/16 5:01 PM<br>9/2/16 3:52 PM<br>9/1/16 4:25 PM<br>9/1/16 3:05 PM |            |

#### To access the Change Analyzer dashboard:

- 1 Log in to the Foglight, Foglight for Virtualization, Enterprise Edition, or Foglight Evolve browser interface.
- 2 On the navigation panel, under Dashboards, click VMware > VMware Environment.The VMware Environment dashboard opens.
- 3 Click the Change Analyzer tab.

The Change Analyzer dashboard opens.

## **Navigation basics**

For detailed information about navigating the Foglight Change Analyzer user interface, see the "Navigation basics" topic in the *Foglight for VMware User and Reference Guide*.

8

# Interact with Foglight Change Analyzer

This section provides instructions on how to use the Foglight Change Analyzer views to analyze the changes occurred in your environment.

When you install Foglight for Virtualization, Enterprise Edition or Foglight Evolve, the **Environment Overview** dashboard > Investigate tab provides an overview of changes with the highest impact on your environment. For more information, see Highest Impact Changes.

When you install Foglight Change Analyzer and a Foglight system, the **Change Analyzer** tab appears in the VMware Environment dashboard. It provides several ways of analyzing the changes made to your virtual infrastructure, and of assessing their impact on your virtual environment.

You begin this process by using the **Group Selector**, located in the upper left section of the **VMware Environment** dashboard, to select the virtual environment that you want to monitor. The Foglight Change Analyzer views display the changes made to the selected virtual environment and assess their impact on that virtual environment.

#### Figure 2. Group Selector

| /Mware Envi | ronment             |            |           |         |         |                 |
|-------------|---------------------|------------|-----------|---------|---------|-----------------|
| VMware      |                     |            | Grou      | up Sele | ector   |                 |
| Monitoring  | Capacity Management | Chargeback | Optimizer | FAOts   | Reports | Change Analyzer |

Select the timeframe for the analysis from the **Time Range** located on the top right corner of the VMware Environment dashboard.

The Change Analyzer tab includes the following elements:

- Actions bar:
  - Settings. Click this icon to open the Settings dialog box. It allows you to configure the settings to be taken into calculation when analyzing the impact that various changes have on your environment. For details, see Settings.
  - Scheduled Actions. Click this icon to open the Scheduled Actions dialog box. It allows you to view
    and modify the list of actions scheduled to be run at a particular time in the future. For details, see
    Scheduled Actions.
  - Change Alarms. Click this icon to open the Change Alarms dialog box. It allows you to define and manage alarms to be triggered when changes that occur in your environment pose performance or security risks. For details, see Change Alarms.
- Menu bar:
  - Change Summary. Click this icon to open the Change Summary view. This view shows all the changes that occurred to VMs, hosts, clusters, datastores, and resource pools within a selected environment, during a selected timeframe. For details, see Change Summary.
  - Analyze Changes. Click this icon to open the Analyze Changes view. This view allows you to analyze what is changing performance-wise in a selected environment, during a selected timeframe. For details, see Analyze Changes.

9

- VM Performance. Click this icon to open the VM Performance view. This view allows you to analyze the performance of a selected VM, during a selected timeframe. For details, see VM Performance.
- Impact Analysis. Click this icon to open the Impact Analysis view. This view allows you to define a
  sequence of changes and see what impact those changes have on your system's performance. It
  also allows you to trigger the execution of these changes immediately or schedule these changes
  within Foglight, Foglight for Virtualization, Enterprise Edition, or Foglight Evolve. For details, see
  Impact Analysis.
- VM Configuration Comparison. Click this icon to open the VM Configuration Comparison view. This view allows you to compare all VMs within a selected environment to a specific "gold standard" template or reference VM. If they differ, it displays a detailed list of all the configuration differences. For details, see VM Configuration Comparison.
- Change History. Click this icon to open the Change History view. This view lists all changes that
  occurred to VMs, resource pools, hosts, clusters, disks, datastores, and data centers within a
  selected environment over a selected timeframe. For details, see Change History.
- Users and Permissions. Click this icon to open the Users and Permissions view. This view displays the user/group, role, and the privileges the role has, for a selected virtual object. It also identifies where the permissions are defined. For details, see Users and Permissions.
- Selectors bar: Provides filters that allow you to select the virtual objects to be included in the change analysis.
- Toolbar: Provides functionality for managing change models in the Impact Analysis view.
- Quick view: Displays the results of the analysis, in table or graph format.
- (Impact Analysis) Change History view: Displays the history of changes implemented using the Impact Analysis functionality.

| VMware Environment                                   |             |                      |                 |             |                      |                   |                          | G• Aug 27, 20    | 016 - Now 7 days 💌 🛛 | 🖪 Reports 🔻 |                                   |
|------------------------------------------------------|-------------|----------------------|-----------------|-------------|----------------------|-------------------|--------------------------|------------------|----------------------|-------------|-----------------------------------|
| VMware                                               |             | *                    |                 |             |                      |                   |                          |                  |                      | Â           |                                   |
| Monitoring Capacity Man                              | nagement    | Chargeback Optimi    | zer FAQts F     | Reports Ch  | ange Analyz          | er Administration |                          |                  |                      |             |                                   |
|                                                      |             |                      |                 |             |                      |                   | 🔅 Settings               | Cheduled Actions | 0 <u>(</u> Change    | Alarms      | <ul> <li>Actions bar</li> </ul>   |
| Q                                                    | 6           | 0                    | ~~0             | d           |                      | <b>i</b>          |                          |                  |                      |             | Manushan                          |
| Change Summary Analyz                                | ze Changes  | VM Performance       | Impact Analysis |             | iguration<br>arison  | Change History    | Users and<br>Permissions |                  |                      |             | — Menu bar                        |
|                                                      |             |                      |                 |             |                      |                   |                          |                  |                      |             |                                   |
| Selectors: Filter 0                                  | Object: All | Objects              | All             |             |                      |                   |                          |                  |                      | E           | <ul> <li>Selectors bar</li> </ul> |
| 🕜 Add Change 📝 Edit Ch                               | hange 🥥 De  | elete Change   🚱 Imp | lement Change   |             |                      |                   |                          |                  |                      |             | — Toolbar                         |
| Object Name                                          | e 🔺         |                      |                 | The         | Char<br>re Is No Dat | nge Description   |                          |                  | Performance Impact   |             | <ul> <li>Quick view</li> </ul>    |
| Selected Item Details<br>No Object Has Been Selected |             |                      |                 |             |                      |                   |                          |                  |                      |             |                                   |
| Virtual Object                                       |             | CP                   | U               |             | Memo                 | Performance       | Impact<br>Storage        |                  | Throughput           |             |                                   |
|                                                      |             |                      | -               | The         | re Is No Dat         |                   |                          |                  |                      |             |                                   |
| Change History 3                                     |             |                      |                 |             |                      |                   |                          |                  |                      |             |                                   |
| Target Name                                          |             | Change               |                 | xecuted 🔻   | Created B            |                   |                          | Description      |                      | ÷.          |                                   |
| Fog_RHEL_6.0_EN_x64                                  | Pov         | wer On VM            | 9/2,            | /16 5:32 PM | foglight             | Completed         |                          |                  |                      | -           |                                   |
| Fog_RHEL_6.0_EN_x64                                  | Pov         | wer On VM            | 9/2             | /16 5:30 PM | foglight             | Completed         |                          |                  |                      |             | Change History<br>view            |
| Fog_openSUSE13_x86                                   | Pov         | wer Off VM           | 9/2             | /16 5:29 PM | foglight             | Completed         |                          |                  |                      |             |                                   |

## **Change Summary**

The **Change Summary** view shows all the changes that occurred to VMs, hosts, clusters, datastores, and resource pools within a selected environment, during a selected timeframe.

10

#### Figure 3. Change Summary view

| Change Summary Analyze Cha | anges VM Performance Impact Analysis                                                                                                    | Comparison | Change History | Users and<br>Permissions |                       | ——— Menu bar |
|----------------------------|----------------------------------------------------------------------------------------------------|------------|----------------|--------------------------|-----------------------|--------------|
| Selectors: Filter Object   | _                                                                                                    | All        |                |                          |                       | Selectors b  |
| Search Diject Type         | Object Name                                                                                                    |            | Difference     | Total Changes            | Date of Last Change 👻 | ių.          |
| ESX Host                   | at at an the                                                                                                    |            | 1              | 10 IO                    | 9/2/16 5: 19 PM       | Quick view   |
| ESX Host                   | fog.local                                                                                                    |            | 1              | 1                        | 9/2/16 5:15 PM        |              |
| ) VirtualApp               | in the second second se |            | 1              | 1                        | 9/2/16 5:15 PM        |              |
| Resource Pool              | E funt Of devoluster                                                                                                    |            | 1              | 3                        | 9/2/16 5:14 PM        |              |
| ESX Host                   | 10.30.000.400                                                                                                    |            | 1              | 28                       | 9/2/16 5:14 PM        |              |
| Resource Pool              | E Caro Jammera Pool                                                                                                    |            | 1              | 8                        | 9/2/16 5:13 PM        |              |
| ESX Host                   | an an 170, 270                                                                                                    |            | 1              | 38                       | 9/2/16 5:13 PM        |              |
| ESX Host                   | at. 154. 11.158                                                                                                    |            | 1              | 14                       | 9/2/16 5:01 PM        |              |
| ESX Host                   | 10.30.300.000                                                                                                    |            | 1              | 14                       | 9/2/16 3:52 PM        |              |
| Virtual Machine            | The second lat 13_x86                                                                                                    |            | 2              | 2                        | 9/1/16 4:25 PM        |              |
| Cluster                    | (a) deviduation                                                                                                    |            | 0              | 2                        | 9/1/16 3:05 PM        | -            |
| elected Item Details       |                                                                                                    |            |                |                          |                       |              |
| Change                     | Value on 8/3                                                                                                    | 1/16       |                | Value on 9/3/16          | % Change              | :            |
| onnected                   | n/a                                                                                                    |            |                | 1                        | n/a                   | *            |
| otal VMs                   | n/a                                                                                                    |            |                | 16                       | n/a                   |              |

### To display all changes occurred in a selected virtual environment:

1 Click the Change Summary icon on the Change Analyzer tab > Menu bar.

The Change Summary view opens.

- 2 Select the timeframe for the analysis from the Time Range located at the top right corner of the VMware Environment dashboard.
- 3 On the Selectors bar, choose the objects to be included in the change analysis report, by selecting the environment and the virtual objects from the drop-down lists, or by typing the name of an object in the **Search** box.

The upper table in the Quick view is updated to display the objects that match the selection.

4 To analyze in more detail the changes made to a particular VM, select an object from the upper table in the Quick view.

The lower table in the Quick view is updated to display detailed information for the selected VM. It shows all the changes that make up the difference reported for the selected object. The black banner on the Selectors tab is updated to display a message summarizing the changes occurred for the selected objects.

For additional information about this view, see Change Summary view.

## **Analyze Changes**

The **Analyze Changes** view allows you to analyze what is changing performance-wise in a selected environment, during a selected timeframe.

#### Figure 4. Analyze Changes view

| hange Summary                | Analyze Changes | VM Performance        | Impact Analysis     | VM Configuration<br>Comparison | Change History        | Users and<br>Permission |                      |                   |                   | Menu   | bar   |
|------------------------------|-----------------|-----------------------|---------------------|--------------------------------|-----------------------|-------------------------|----------------------|-------------------|-------------------|--------|-------|
|                              |                 |                       |                     |                                |                       |                         |                      |                   |                   |        |       |
| ll Objects                   | All             |                       | Virtual Machine     | Ψ                              |                       |                         |                      |                   |                   | Select | ors b |
| arch                         | <i>p</i> -      |                       |                     |                                |                       |                         |                      |                   |                   |        |       |
| Obj                          | ect Name        |                       |                     | Change Event                   |                       |                         | Performance Impact 🔺 | Affected Objects  | Change Date       |        |       |
| auto5                        |                 | VM 'auto5' was power  | red off             |                                |                       |                         | -86.4                | 2                 | 8/31/16 4:31 PM   | •      |       |
| Fog_TPL_Ce                   | ntOS_7_x64      | VM 'Fog_TPL_CentOS    | _7_x64' has been    | moved to a different           | t host '10.30.152.57' |                         | -25.0                | 46                | 8/31/16 3:30 PM • | Quick  | view  |
| TD 785M002                   |                 | VM 'XD78SM002' was    | powered on          |                                |                       |                         | -16.4                | 3                 | 8/31/16 7:01 AM   |        |       |
| D 785M001                    |                 | VM 'XD78SM001' was    | powered on          |                                |                       |                         | -16.4                | 3                 | 8/31/16 7:01 AM   |        |       |
| TD 785M003                   |                 | VM 'XD78SM003' was    | powered on          |                                |                       |                         | -16.4                | 3                 | 8/31/16 7:01 AM   |        |       |
| TD 785M002                   |                 | VM 'XD78SM002' was    | powered on          | VM 'XD 785M003' 1              | was powered on        |                         | -14.4                | 3                 | 9/1/16 7:01 AM    |        |       |
| V61AFC-1                     |                 | VM 'V61AFC-1' was p   | owered off          |                                |                       |                         | -12.1                | 3                 | 9/1/16 2:18 AM    |        |       |
| Fog_SLES_1                   | 2               | VM 'Fog_SLES_12' wa   | s powered on        |                                |                       |                         | -11.9                | 2                 | 8/31/16 3:18 PM   |        |       |
| Fog_RHEL_                    | 5.6_EN_x86_64   | VM 'Fog_RHEL_5.6_E    | N_x86_64' was po    | wered on                       |                       |                         | -11.9                | 2                 | 8/31/16 3:18 PM   |        |       |
| Fog_RHEL_                    | 5.6_EN_x86_64   | Memory allocation cha | anged for VM 'Fog   | RHEL_5.6_EN_x86_               | 64                    |                         | -11.9                | 2                 | 8/31/16 3:18 PM   |        |       |
| ill auto3                    |                 | VM 'auto3' has been r | moved to a differen | nt host '10.30.169.4           | 6'                    |                         | -11.3                | 1                 | 8/31/16 5:25 PM   |        |       |
| Fog_SLES_1                   | 2               | VM 'Fog_SLES_12' wa   | is powered on       |                                |                       |                         | -10.6                | 1                 | 8/31/16 4:04 PM   |        |       |
| Fog_SLES_1                   | 2               | VM 'Fog_SLES_12' wa   | is powered off      |                                |                       |                         | -10.6                | 1                 | 8/31/16 4:03 PM   |        |       |
| Fog_SLES_1                   | 2               | Change in number of   | vCPUs allocated to  | VM 'Fog_SLES_12'               |                       |                         | -10.6                | 1                 | 8/31/16 4:04 PM   |        |       |
| TD 785M002                   |                 | VM 'XD78SM002' was    | powered off         |                                |                       |                         | -9.6                 | 4                 | 9/1/16 7:01 PM    |        |       |
| XD 785M00 1                  |                 | VM 'XD78SM001' was    | powered off         |                                |                       |                         | -9.6                 | 4                 | 9/1/16 7:01 PM    | *      |       |
| ected Item D<br>Fog_SLES_12, |                 | r of vCPUs allocated  | to VM 'Fog_SLES     | _12', 8/31/16 4:0              | 4 PM                  |                         |                      |                   |                   |        |       |
| Affect                       | ed Object       | Pe                    | rformance Before    |                                | Performance           | e After                 |                      | Performance Chang | e 🔺               | 10     |       |
| Fog RHEL 7                   |                 |                       | 94.7                |                                | 84.1                  |                         |                      | -10.6             |                   |        |       |

#### To analyze the impact of changes occurred in a selected virtual environment:

1 Click the **Analyze Changes** icon on the Change Analyzer tab > Menu bar.

The Analyze Changes view opens.

- 2 Select the timeframe for the analysis from the Time Range located at the top right corner of the VMware Environment dashboard.
- 3 On the Selectors bar, choose the objects to be included in the analysis by selecting the environment and objects from the drop-down lists, or by typing the name of an object in the **Search** box.

**NOTE:** To modify the analysis settings, use the Setting menu on the Actions bar. For details, see Settings.

The system analyzes the data based on the selected settings. A progress bar appears indicating the status of the operation. When the operation completes, the upper table in the Quick view is updated to display the objects that have experienced an event that affects the performance of the environment, during the selected timeframe.

4 To analyze in more detail which objects in the environment are affected performance-wise by an event, select an object/event from the upper table in the Quick view.

The lower table in the Quick view is updated to display all objects whose performance is affected by the selected object/ event.

For additional information about this view, see Analyze Changes view.

## **VM Performance**

The VM Performance view allows you to analyze the performance of a selected VM, during a selected timeframe.

#### Figure 5. VM Performance view

| Change Summary                         | King Analyze Changes | VM Performance      | Impact Analysis      | VM Configuration<br>Comparison | Change History             | Users and<br>Permissions |                  |         |                                   | Menu bar      |
|----------------------------------------|----------------------|---------------------|----------------------|--------------------------------|----------------------------|--------------------------|------------------|---------|-----------------------------------|---------------|
| All Objects                            | All                  |                     | vShield Ma           | anager_vCloud51                | Browse                     |                          |                  |         |                                   | Selectors bar |
| Source Object                          |                      |                     |                      |                                |                            |                          |                  |         | T 100                             |               |
| vMWWare<br>Virtual M<br>vShield Manage | achine               |                     |                      |                                |                            |                          |                  |         | - 80<br>- 60 Performance<br>- 400 | Quick view    |
| Selected Event Ove                     | lays:                |                     |                      |                                |                            |                          |                  |         | +                                 |               |
| Change Events                          |                      |                     |                      |                                |                            |                          |                  |         | - 20                              |               |
| Alarms                                 |                      |                     |                      |                                |                            |                          |                  |         | -                                 |               |
|                                        |                      |                     | Sun 28               | Mon 29                         | Tue 30                     | Wed 31                   | Thu 01           | Fri 02  | Sat 03                            |               |
|                                        |                      |                     |                      |                                | v Shield Manager_v Cloud51 | Performance              | Events           |         |                                   |               |
| Change Date 🔺                          | Description          |                     |                      |                                |                            | Performan                | ce Before Change | Perform | ance After Change 🛛 🖽             |               |
| 6/13/16 10:50 AM                       | VM 'vShield M        | lanager_vCloud51' w | as powered on        |                                |                            |                          | n/a              |         | n/a                               |               |
| 6/13/16 10:56 AM                       | VM 'vShield M        | lanager_vCloud51' h | as been moved to a c | different datastore 'Lo        | cal-1'                     |                          | n/a              |         | n/a                               |               |
| 6/21/16 5:22 PM                        | VM 'vShield M        | lanager_vCloud51' w | as powered off       |                                |                            |                          | n/a              |         | n/a                               |               |
| 6/24/16 9:48 AM                        | VM 'vShield M        | lanager_vCloud51' w | as powered on        |                                |                            |                          | n/a              |         | n/a                               |               |
| 8/9/16 10:53 AM                        | VM 'vShield M        | lanager_vCloud51' w | as powered off       |                                |                            |                          | n/a              |         | n/a                               |               |

### To analyze the performance of a virtual machine:

- 1 Click the VM Performance icon on the Change Analyzer tab > Menu bar.
  - The VM Performance view opens.
- 2 Select the timeframe for the analysis from the Time Range located at the top right corner of the VMware Environment dashboard.
- 3 On the Selectors bar:
  - a Choose the objects to be included in the analysis by selecting the environment and objects from the drop-down lists.
  - b Click Browse to open the Select a Virtual Machine dialog box.
  - c Optional. Select the **Powered-On VMs Only** check box to display only the VMs that are powered on.
  - d Select a virtual machine from the Object Name table or by typing its the name in the **Search** box.
  - e Click Select to close the Select a Virtual Machine dialog box.

The Quick view is updated to display the performance of the selected VM during the selected timeframe. Alarms and events that affected the VM performance are also overlaid on the graph.

4 Analyze the VM performance in more detail, by reviewing the information in the Quick View graph. To

change the display settings, click the **Customizer** icon <sup>a</sup> at the top right corner of the graph. The standard chart customizer offers the following options: *Use View Settings, Automatic, From Data,* and *Data vs Calibrated.* See the "Time Plot Chart" topic in the Foglight online help for information about these options.

5 Analyze the events and alarms that affected the VM performance, by reviewing the information in the Quick View table.

For additional information about this view, see VM Performance view.

## **Impact Analysis**

The **Impact Analysis** view allows you to define a sequence of changes and see what impact those changes have on your system's performance. It also allows you to trigger the execution of these changes immediately or schedule these changes within Foglight, Foglight for Virtualization, Enterprise Edition, or Foglight Evolve. The

Change History embedded view displays the history of changes implemented using the Impact Analysis functionality. For detailed information about how the performance impact is calculated, see Performance impact assessment.

#### Figure 6. Impact Analysis view

| Change Summary An                                          | nalyze Changes  | VM Performance       | Impact Analysis | VM Configuration<br>Comparison             | n Change History                      | Users and<br>Permissions |                |      | — Menu bar                       |
|------------------------------------------------------------|-----------------|----------------------|-----------------|--------------------------------------------|---------------------------------------|--------------------------|----------------|------|----------------------------------|
| Selectors: Filte                                           | er Object: All  | Objects              | All             |                                            | _                                     |                          |                |      | <ul> <li>Selectors ba</li> </ul> |
| 🕑 Add Change 📝 Ed                                          | dit Change 🥥 De | elete Change   🔅 Imp | plement Change  |                                            |                                       |                          |                | -    | — Toolbar                        |
| Object M                                                   | Name 🔺          |                      |                 |                                            | Change Description<br>Data To Display |                          | Performance Im | pact | — Quick view                     |
| elected Item Deta<br>Object Has Been Selec<br>Virtual Obje | ected           | CF                   | U               | M                                          | Performa                              | nce Impact<br>Storage    | Throughput     | 12   |                                  |
|                                                            |                 |                      |                 | There Is No                                | Data To Display                       |                          |                |      |                                  |
| hange History 3                                            |                 |                      |                 |                                            |                                       |                          |                |      |                                  |
| Target Name<br>og_RHEL_6.0_EN_x64                          |                 | Change<br>ver On VM  |                 | ited <del>v</del> Creat<br>5:32 PM fogligh | ted By<br>Completed                   | Descript                 | tion           | *    |                                  |
| g_RHEL_6.0_EN_x64                                          | Pov             | ver On VM            | 9/2/16          | 5:30 PM fogligh                            | t Completed                           |                          |                |      | _ Change His<br>view             |
| g_openSUSE13_x86                                           | Pov             | ver Off VM           | 9/2/16          | 5:29 PM fogligh                            | t Completed                           |                          |                |      |                                  |

#### To review the impact of modeled changes on your environment:

1 Click the Impact Analysis icon on the Change Analyzer tab > Menu bar.

The Impact Analysis view opens.

2 On the Selectors bar, choose the objects to be included in the analysis by selecting the environment and objects from the drop-down lists.

The Quick view is updated to display the change models already created, that match the selection criteria.

- 3 On the Quick view upper table, choose the change models that you want to review by selecting their corresponding check boxes.
- 4 Analyze in more detail how the selected models affect your systems' performance, by reviewing the information in the Quick view lower table.

#### To add a change model to your environment:

1 Click the Impact Analysis icon on the Change Analyzer tab > Menu bar.

The Impact Analysis view opens.

2 On the Toolbar, click Add Change

The Model Change dialog box opens.

3 From the Change Type drop-down list select a type for the new change model.

The fields on the dialog box change depending on your selection.

- 4 If you selected Power Off a VM or Power On a VM in Step 3, define the following settings:
  - VM Name. Choose the VM that should be powered off/ powered on. Click Browse to open the Select the Virtual Machine dialog box. Select the VM from the Object Name's table, or by typing its name in the Search box. Click Select to close the Select the Virtual Machine dialog box.
- 5 If you selected **Move a VM** in Step 3, define the following settings:

- VM Name. Choose the VM that should be moved. Click Browse to open the Select the Virtual Machine dialog box. Select the VM from the Object Name's table, or by typing its name in the Search box. Click Select to close the Select the Virtual Machine dialog box.
- Destination. Choose the environment where the VM should be moved. Click **Browse** to open the Select the Destination dialog box. Select a virtual object from the Object Name's table, or by typing its name in the Search box. Click Select to close the Select the Destination dialog box.
- Storage. Choose the storage where the VM should be moved. Click Browse to open the Select the Storage dialog box. Select a virtual object from the Object Name's table, or by typing its name in the Search box. Click Select to close the Select the Storage dialog box.
- 6 If you selected Change VM Configuration in Step 3, define the following settings:
  - VM to Configure. Choose the VM that should be configured. Click Browse to open the Select the Virtual Machine dialog box. Select the VM from the Object Name's table, or by typing its name in the Search box. Click Select to close the Select the Virtual Machine dialog box. The Model a Change dialog box is updated to display the current CPU and memory configuration settings for the selected VM.
  - **CPU Allocation**. Change the number of vCPUs allocated to this VM by typing the new value in the **Change To** field.
  - **CPU Reservation**. Change the CPU reservation for the selected VM by typing the new value in the **Change To** field.
  - **CPU Limit**. Change the CPU limit for the selected VM by typing the new value in the **Change To** field. To use unlimited CPU resources, select the **Unlimited** check box.
  - **Memory Allocation**. Change the memory resources allocated to this VM by typing the new value in the **Change To** field.
  - **Memory Reservation**. Change the memory reservation for the selected VM by typing the new value in the **Change To** field.
  - Memory Limit. Change the memory limit for the selected VM by typing the new value in the Change To field. To use unlimited memory resources, select the Unlimited check box.
- 7 If you selected Change RP Configuration in Step 3, define the following settings:
  - RP to Configure. Choose the resource pool that should be configured. Click Browse to open the Select the Resource Pool dialog box. Select the RP from the Object Name's table, or by typing its name in the Search box. Click Select to close the Select the Resource Pool dialog box. The Model a Change dialog box is updated to display the current CPU and memory configuration settings for the selected RP.
  - **CPU Reservation**. Change the CPU reservation for the selected RP by typing the new value in the **Change To** field.
  - **CPU Limit**. Change the CPU limit for the selected RP by typing the new value in the **Change To** field. To use unlimited CPU resources, select the **Unlimited** check box.
  - **Memory Reservation**. Change the memory reservation for the selected RP by typing the new value in the **Change To** field.
  - Memory Limit. Change the memory limit for the selected RP by typing the new value in the Change To field. To use unlimited memory resources, select the Unlimited check box.
- 8 If you selected Change HA Failure Configuration in Step 3, define the following settings:
  - Cluster to Configure. Choose the cluster that should be configured. Click Browse to open the Select the Cluster dialog box. Select the cluster from the Object Name's table, or by typing its name in the Search box. Click Select to close the Select the Cluster dialog box.
  - Select a failover mechanism from the HA Failover drop-down list:
    - **HA Failover Disabled.** Use this option to disable the failover mechanism configured for the selected cluster.

- Host Failures the Cluster Will Tolerate. Use this option to configure how may host failures the cluster can tolerate before its performance is affected. Specify the number of hosts in the Count field.
- Percentage of Resources Reserved as Failover Capacity. Use this option to configure the resources reserved for the cluster in case of a failover. Specify the number of CPUs and the amount of memory reserved for failover, in the CPU(%) and Memory(%) fields, respectively.
- Specify Failover Hosts. Use the arrows to move (from the Available Hosts table to the Failover Hosts table) the hosts that should be used as failover in case other hosts in the cluster fail.
- 9 If you selected **Deploy a VM** in Step 3, define the following settings:
  - VM Name. Type in this field the name of the VM that should be deployed.
  - VM Selection. Choose the size of the deploying VM from the options available in the drop-down list:
    - Default. Use this option to set the default VM size, with the following pre-configured parameters: CPU=2GHz, Memory=4GB, Storage=25GB, Throughput=1MB/s.
    - Existing VM. Use this option to set the VM parameters according to a specific existing VM. In this case, the parameters of the deploying VM (CPU, Memory, Storage, and Throughput) are equal the parameters of the selected VM.
    - **New Custom Size.** Use this option to set custom resource allocation (CPU, Memory, Storage, and Throughput) for the deploying VM.
  - Select VM. This option is available only when Existing VM is selected from the VM Selection dropdown. Click Browse to open the Select the Virtual Machine dialog box. Select the VM from the Object Name's table, or by typing its name in the Search box. Click Select to close the Select the Virtual Machine dialog box. The Model a Change dialog box is updated to display the current CPU, memory, storage, and throughput configuration settings for the selected VM.
  - Container. Choose the container for the VM to be deployed. Click Browse to open the Select the Container dialog box. Select a virtual object from the Object Name's table, or by typing its name in the Search box. Click Select to close the Select the Container dialog box.
  - Storage. Choose the storage for the VM to be deployed. Click Browse to open the Select the Storage dialog box. Select a virtual object from the Object Name's table, or by typing its name in the Search box. Click Select to close the Select the Storage dialog box.
  - **Template**. Choose the template for the deployment. Click **Browse** to open the **Select the Template** dialog box. Select a virtual object from the Object Name's table, or by typing its name in the **Search** box. Click **Select** to close the **Select the Template** dialog box.
  - Utilization. Define the values and units for each of the following configuration settings: CPU, Memory, Storage, and Throughput.
- 10 Click Save to create the change model and close the Model Change dialog box.

The newly created model is displayed in the Quick view.

### To edit a change model:

1 Click the Impact Analysis icon on the Change Analyzer tab > Menu bar.

The Impact Analysis view opens.

- 2 On the Quick view, select the model you want to modify from the upper table.
- 3 On the Toolbar, click Edit Change .

The Model Change dialog box opens, displaying the current information for the selected model.

**i NOTE:** The change type cannot be modified.

- 4 If you selected a **Power Off a VM** or a **Power On a VM** change model, edit the following settings, as necessary:
  - VM Name. Choose the VM that should be powered off/ powered on. Click Browse to open the Select the Virtual Machine dialog box. Select the VM from the Object Name's table, or by typing its name in the Search box. Click Select to close the Select the Virtual Machine dialog box.
- 5 If you selected a **Move a VM** change model, edit the following settings, as necessary:
  - VM Name. Choose the VM that should be moved. Click Browse to open the Select the Virtual Machine dialog box. Select the VM from the Object Name's table, or by typing its name in the Search box. Click Select to close the Select the Virtual Machine dialog box.
  - Destination. Choose the environment where the VM should be moved. Click Browse to open the Select the Destination dialog box. Select a virtual object from the Object Name's table, or by typing its name in the Search box. Click Select to close the Select the Destination dialog box.
  - Storage. Choose the storage where the VM should be moved. Click Browse to open the Select the Storage dialog box. Select a virtual object from the Object Name's table, or by typing its name in the Search box. Click Select to close the Select the Storage dialog box.
- 6 If you selected a Change VM Configuration change model, edit the following settings, as necessary:
  - VM to Configure. Choose the VM that should be configured. Click Browse to open the Select the Virtual Machine dialog box. Select the VM from the Object Name's table, or by typing its name in the Search box. Click Select to close the Select the Virtual Machine dialog box. The Model a Change dialog box is updated to display the current CPU and memory configuration settings for the selected VM.
  - **CPU Allocation**. Change the number of vCPUs allocated to this VM by typing the new value in the **Change To** field.
  - **CPU Reservation**. Change the CPU reservation for the selected VM by typing the new value in the **Change To** field.
  - **CPU Limit**. Change the CPU limit for the selected VM by typing the new value in the **Change To** field. To use unlimited CPU resources, select the **Unlimited** check box.
  - Memory Allocation. Change the memory resources allocated to this VM by typing the new value in the Change To field.
  - **Memory Reservation**. Change the memory reservation for the selected VM by typing the new value in the **Change To** field.
  - **Memory Limit**. Change the memory limit for the selected VM by typing the new value in the **Change To** field. To use unlimited memory resources, select the **Unlimited** check box.
- 7 If you selected a Change RP Configuration change model, edit the following settings, as necessary:
  - RP to Configure. Choose the resource pool that should be configured. Click Browse to open the Select the Resource Pool dialog box. Select the RP from the Object Name's table, or by typing its name in the Search box. Click Select to close the Select the Resource Pool dialog box. The Model a Change dialog box is updated to display the current CPU and memory configuration settings for the selected RP.
  - **CPU Reservation**. Change the CPU reservation for the selected RP by typing the new value in the **Change To** field.
  - **CPU Limit**. Change the CPU limit for the selected RP by typing the new value in the **Change To** field. To use unlimited CPU resources, select the **Unlimited** check box.
  - **Memory Reservation**. Change the memory reservation for the selected RP by typing the new value in the **Change To** field.
  - Memory Limit. Change the memory limit for the selected RP by typing the new value in the Change To field. To use unlimited memory resources, select the Unlimited check box.
- 8 If you selected a **Change HA Failure Configuration** change model, edit the following settings, as necessary:

- Cluster to Configure. Choose the cluster that should be configured. Click Browse to open the Select the Cluster dialog box. Select the cluster from the Object Name's table, or by typing its name in the Search box. Click Select to close the Select the Cluster dialog box.
- Select a failover mechanism from the HA Failover drop-down list:
  - HA Failover Disabled. Use this option to disable the failover mechanism configured for the selected cluster.
  - Host Failures the Cluster Will Tolerate. Use this option to configure how may host failures the cluster can tolerate before its performance is affected. Specify the number of hosts in the Count field.
  - Percentage of Resources Reserved as Failover Capacity. Use this option to configure the resources reserved for the cluster in case of a failover. Specify the number of CPUs and the amount of memory reserved for failover, in the CPU(%) and Memory(%) fields, respectively.
  - Specify Failover Hosts. Use the arrows to move (from the Available Hosts table to the Failover Hosts table) the hosts that should be used as failover in case other hosts in the cluster fail.
- 9 If you selected a **Deploy a VM** change model, edit the following settings, as necessary:
  - VM Name. Type in this field the name of the VM that should be deployed.
  - VM Selection. Choose the size of the deploying VM from the options available in the drop-down list:
    - **Default.** Use this option to set the default VM size, with the following pre-configured parameters: CPU=2GHz, Memory=4GB, Storage=25GB, Throughput=1MB/s.
    - Existing VM. Use this option to set the VM parameters according to a specific existing VM. In this case, the parameters of the deploying VM (CPU, Memory, Storage, and Throughput) are equal the parameters of the selected VM.
    - New Custom Size. Use this option to set custom resource allocation (CPU, Memory, Storage, and Throughput) for the deploying VM.
  - Select VM. This option is available only when Existing VM is selected from the VM Selection dropdown. Click Browse to open the Select the Virtual Machine dialog box. Select the VM from the Object Name's table, or by typing its name in the Search box. Click Select to close the Select the Virtual Machine dialog box. The Model a Change dialog box is updated to display the current CPU, memory, storage, and throughput configuration settings for the selected VM.
  - Container. Choose the container for the VM to be deployed. Click Browse to open the Select the Container dialog box. Select a virtual object from the Object Name's table, or by typing its name in the Search box. Click Select to close the Select the Container dialog box.
  - Storage. Choose the storage for the VM to be deployed. Click Browse to open the Select the Storage dialog box. Select a virtual object from the Object Name's table, or by typing its name in the Search box. Click Select to close the Select the Storage dialog box.
  - Template. Choose the template for the deployment. Click Browse to open the Select the Template dialog box. Select a virtual object from the Object Name's table, or by typing its name in the Search box. Click Select to close the Select the Template dialog box.
  - Utilization. Define the values and units for each of the following configuration settings: CPU, Memory, Storage, and Throughput.
- 10 Click Save to update the change model and close the Model Change dialog box.

The updated model is displayed in the Quick view.

### To delete a change model:

- Click the Impact Analysis icon on the Change Analyzer tab > Menu bar. The Impact Analysis view opens.
- 2 On the Quick view, select the model you want to modify from the upper table.

- 3 On the Toolbar, click **Delete Change** .
  - The Delete Selected Modeled Changes dialog box opens.
- 4 Click **Yes** to confirm the operation.

The selected model is deleted from the Quick view.

### To implement a modeled change:

1 Click the **Impact Analysis** icon on the Change Analyzer tab > Menu bar.

The Impact Analysis view opens.

- 2 On the Quick view upper table, select the modeled change you want to implement.
- 3 On the Toolbar, click Implement Change .

The Implement Change dialog box opens.

- 4 On the **Implement** tab:
  - Review the details of the modeled change and their impact on the system.
  - Choose whether the change should be applied immediately (select the Now option button) or later (select the Later option button and a Date and Time from the drop-down lists)
- 5 On the **Notifications** tab:
  - Type a name for the report that should be sent out when the change is implemented.
  - Select the email addresses for the users that should be notified when this change is implemented.
  - To add an email address to the list of available options, click the Add icon, type a valid email address in the available field, then click Add.
  - To delete an email address from the list of available options, select its check box, click the **Delete** icon. The address is deleted from the list immediately.
- 6 Click Save.

The selected change is triggered immediately or scheduled within Foglight, Foglight for Virtualization, Enterprise Edition, or Foglight Evolve. Changes already executed are displayed in the Impact Analysis— Change History view.

For additional information about this view, see Impact Analysis view.

## **VM Configuration Comparison**

The **VM Configuration Comparison** view allows you to compare all VMs within a selected environment to a specific "gold standard" template or reference VM. If they differ, it displays a detailed list of all the configuration differences.

#### Figure 7. VM Configuration Comparison view

| Change Summary Analyze Change                                   | s VM Performance Impact Analysis VM Configur.<br>Comparise |                                 |               |         |             |            | nu bar   |
|-----------------------------------------------------------------|------------------------------------------------------------|---------------------------------|---------------|---------|-------------|------------|----------|
|                                                                 | All Objects All<br>Fog_CentOS_65_x86_64_Rick_32 	v Browse  |                                 |               |         |             | Sel        | ectors b |
| earch 🔎 🗸                                                       |                                                            |                                 |               |         |             | ÷.         |          |
|                                                                 | Virtual Machine                                            |                                 | Differences 👻 |         | .ast Change |            |          |
| Fog_Per_07_CentOS_7_x64                                         | _Unit_Load_FglAM3                                          |                                 | 7             |         | 5 2:01 PM   | -          |          |
| vShield Manager                                                 |                                                            |                                 | 5             |         | 6 4:47 PM   | - Qui      | ck view  |
| ·                                                               | -3ddd-46bc-96ec-c298548c87af)-0                            |                                 | 5             |         | n/a         |            |          |
| SCVMM12R2                                                       |                                                            |                                 | 5             |         | 6 3:51 PM   |            |          |
| SCVMM2012                                                       |                                                            |                                 | 5             |         | 5 11:56 AM  |            |          |
| Fog_FVS_Zhuhai                                                  |                                                            |                                 | 5             |         | n/a         |            |          |
| Fog_RHEL_6_x86_64                                               |                                                            |                                 | 5             |         | 6 6:54 PM   |            |          |
| NeoRC_580_1209                                                  |                                                            |                                 | 5             |         | n/a         |            |          |
| Fog_Per_08_CentOS_7_x64                                         |                                                            |                                 | 5             |         | n/a         |            |          |
| Fog_06_VL_Win2012_STD_x                                         |                                                            |                                 | 5             |         | n/a         |            |          |
| ) Fog_TPL_Win2008_R2_ENT_                                       | SP1_x86_64_vFog7.0(with sql server 2012)_performance       |                                 | 5             |         | n/a         | *          |          |
| lected Item Details<br>Fog_Per_07_CentOS_7_x64_Unit<br>Property | Load_FgIAM3<br>Fog_CentOS_65_x86_64_Ridk_32                | Fog_Per_07_CentOS_7_x64_Unit_Lo | ad_FglAM3     | Change  | Change %    | := <u></u> |          |
| 4 CPU Cores                                                     | 1                                                          | 8                               |               | 7       | 700 %       | -          |          |
| 1 CPU Reservation                                               | 0 Hz                                                       | 16 GHz                          |               | 16 GHz  | n/a         |            |          |
| 1 CPU Limit                                                     | Unlimited                                                  | 16 GHz                          |               | n/a     | n/a         |            |          |
| 1 CPU Shares                                                    | 1,000                                                      | 16 GHz 8,000                    |               | 7,000   | 700 %       |            |          |
| 1 Memory Allocation                                             | 512 MB                                                     | 16 GB                           |               | 15.5 GB | 3,100 %     |            |          |
|                                                                 | 0 MB                                                       | 16 GB                           |               | 16 GB   | n/a         |            |          |
| M Memory Reservation                                            | UND                                                        |                                 |               |         |             |            |          |

### To compare a list of VMs with a "gold standard" template:

1 Click the VM Configuration Comparison icon on the Change Analyzer tab > Menu bar.

The VM Configuration Comparison view opens.

- 2 Select the timeframe for the analysis from the Time Range located at the top right corner of the VMware Environment dashboard.
- 3 On the Selectors tab, choose the objects to be included in the configuration comparison:
  - a Select the VMs to be compared (from the Filter Object drop-down lists).
  - b Select the "gold standard" template (from the Compare With drop-down list). Alternatively, click Browse to open the Select the Virtual Machine or Template dialog box, choose a virtual machine or a template from the list, and click Select.
    - i | TIP: To clear the compared VMs list, click Clear in the Compare With drop-down list.

The Quick view is updated to display the list of VMs that match the selection. The upper table lists the VMs that deviate from the standard and the changes made for these VMs.

4 In the Quick view, select a VM from the upper table.

The lower table is updated to display detailed information about the changes that make up the differences reported in the upper table for the selected VM.

For additional information about this view, see VM Configuration Comparison view.

## **Change History**

The **Change History** view lists all changes that occurred to VMs, resource pools, hosts, clusters, disks, datastores, and data centers within a selected environment over a selected timeframe.

#### Figure 8. Change History view

| Q             | <b>%</b>                | Q               |                 |                                |                |                          |                          |               |                 |
|---------------|-------------------------|-----------------|-----------------|--------------------------------|----------------|--------------------------|--------------------------|---------------|-----------------|
| hange Summary | Analyze Changes VM      | Performance     | Impact Analysis | VM Configuration<br>Comparison | Change History | Users and<br>Permissions |                          |               |                 |
|               |                         |                 |                 |                                |                |                          |                          |               |                 |
|               |                         |                 |                 |                                |                |                          |                          |               |                 |
| > Selectors:  | Filter Object:          | All Objects     | All             |                                |                |                          |                          |               |                 |
|               | Event Source Type:      | /Mware          | •               |                                |                |                          |                          |               |                 |
| arch          | <i>,Ω +</i>             |                 |                 |                                |                |                          |                          |               |                 |
| hange Date 👻  | Object Name             | Change Type     |                 | Befor                          | e After        | User Name                | Parent Object            | Revert Change | Object Type     |
| 2/16 7:01 PM  | TD 78SM001              | VM Powered C    | ff              |                                |                |                          | 10.1254.10.128           | Revert Change | Virtual Machine |
| 2/16 7:00 PM  | TD78SM003               | VM Powered C    | ff              |                                |                |                          | 10.1254,10.1258          | Revert Change | Virtual Machine |
| 2/16 7:00 PM  | TD78SM002               | VM Powered C    | iff             |                                |                |                          | 10.154.10.158            | Revert Change | Virtual Machine |
| 2/16 5:30 PM  | Fog_RHEL_6.0_EN_x64     | VM Powered C    | In              |                                |                | FVE                      | 30.30.302.47             | Revert Change | Virtual Machine |
| 2/16 5:29 PM  | Fog_openSUSE13_x86      | VM Powered C    | n               |                                |                | apm                      | 333.303.382.467          | Revert Change | Virtual Machine |
| 2/16 5:29 PM  | Fog_openSUSE13_x86      | VM Powered C    | Iff             |                                |                |                          | 33.30.382.47             | Revert Change | Virtual Machine |
| 2/16 5:19 PM  | 111.30.308.13%          | Host Exits Disc | connected State |                                |                |                          | duster55                 |               | Host            |
| 2/16 5:19 PM  | E 11.30. 100. 179       | Host Exits Disc | connected State |                                |                |                          | duster55                 |               | Host            |
| 2/16 5:15 PM  | duster51                | VM Added        |                 |                                | auto 17        | fve                      | 0C51                     |               | Cluster         |
| /16 5:15 PM   | 💽 test1                 | VM Added        |                 |                                | i auto 17      | fve                      | 🔁 test1                  |               | vApp            |
| 2/16 5:15 PM  | fveqaesxi51-1.vfog.loca | WM Added        |                 |                                | auto 17        | fve                      | duster 51                |               | Host            |
| 2/16 5:15 PM  | auto 17                 | VM Created      |                 |                                |                | fve                      | fveqaesxi51-1.vfog.local |               | Virtual Machine |

### To view the change history for your environment:

- 1 Click the **Change History** icon on the Change Analyzer tab > Menu bar.
  - The Change History view opens.
- 2 Select the timeframe for the analysis from the Time Range located at the top right corner of the VMware Environment dashboard.
- 3 On the Selectors bar, select the object for which you want to see the change history:
  - a Select the event types from the Event Source Type drop-down list.
  - b Select the environment and the virtual objects from the drop-down lists, or by typing the name of a virtual object in the **Search** box.

The Quick view is updated to display the list of VMs that match the selection.

4 In the Quick view, review the history of changes made for the selected VMs, during the selected timeframe. The view provides various details (including the type of change and who made the changes) and allows you to revert select changes, if the change was incorrectly applied or resulted in poor performance. For more information about reverting a change, see To revert a change:.

### To revert a change:

1 On the Change History—Quick view, identify the change that you want to revert, and click the **Revert Change** link.

The Implement Change dialog box opens.

- 2 On the **Implement** tab, review the name of the virtual object and the change details. Choose whether the change should be made immediately (select the **Now** check box) or at a later date (select the **Later** check box and a date and time from the **Date** and **Time** drop-down lists).
- 3 Optionally, on the **Notifications** tab, select the users to be notified about this change.
  - In the **Report Name** field, type a short description of the change being made.
  - Use the Add and Delete buttons to define the list of users (email addresses) to be notified about this change.
- 4 To implement the change, click **Save**.

For additional information about this view, see Change History view.

# **Users and Permissions**

The **Users and Permissions** view displays the user/group, role, and the privileges the role has, for a selected virtual object. It also identifies where the permissions are defined.

All these user groups and associated privileges are set up in Foglight for VMware. This view only allows you to review these settings. For information about configuring user groups and privileges, see the Foglight for VMware documentation.

#### Figure 9. Users and Permissions view

|      | Q                                                  | <b>6</b>        | $\odot$        | ~~~~~~~~~~~~~~~~~~~~~~~~~~~~~~~~~~~~~~~ |                                  | 5                                                                                                    |                                           |                                                                                                    |    | — Menu bar                       |
|------|----------------------------------------------------|-----------------|----------------|-----------------------------------------|----------------------------------|----------------------------------------------------------------------------------------------------|-------------------------------------------|----------------------------------------------------------------------------------------------------|----|----------------------------------|
| Char | nge Summary                                        | Analyze Changes | VM Performance | Impact Analysis                         | VM Configuration<br>Comparison   | Change History                                                                                                    | Users and<br>Permissions                  |                                                                                                    |    |                                  |
|      |                                                    |                 |                |                                         |                                  |                                                                                                    |                                           |                                                                                                    |    |                                  |
| ₽    | Selectors: S                                       | Selected Object | 10.30.008.32   |                                         | Browse                           |                                                                                                    |                                           |                                                                                                    | _  | <ul> <li>Selectors ba</li> </ul> |
| Sear | dh                                                 | <i>p</i> -      |                |                                         |                                  |                                                                                                    |                                           |                                                                                                    | 15 |                                  |
|      |                                                    | Use             | r/Group 🔺      |                                         | Role                             | •                                                                                                    | Defined in                                | Virtual Center                                                                                                    |    |                                  |
| 0 /  | Administrator                                      |                 |                |                                         | Administ                         | trator                                                                                                    | Datacenters                               | (3) 30, 30, 1275, 366                                                                                                    | -  |                                  |
|      |                                                    |                 |                |                                         | Administ                         | trator                                                                                                    | Datacenters                               | (a) 30, 127, 300                                                                                                    |    |                                  |
| 0    | ahong                                              |                 |                |                                         |                                  |                                                                                                    |                                           |                                                                                                    |    |                                  |
| ~    | ahong<br>fve                                       |                 |                |                                         | Administ                         | trator                                                                                                    | Datacenters                               | (a) 30, 1075, 1686                                                                                                    |    |                                  |
| 0    |                                                    |                 |                |                                         | Administ                         |                                                                                                    | Datacenters<br>Datacenters                | -                                                                                                    |    |                                  |
|      | fve                                                |                 |                |                                         |                                  | trator                                                                                                    |                                           | (a) 30.005.006                                                                                                    | _  | Quick view                       |
|      | fve<br>vcloud                                      |                 |                |                                         | Administ                         | trator                                                                                                    | Datacenters                               | <ul> <li>10.30.125.166</li> <li>10.30.125.166</li> </ul>                                                                      | -  | Quick view                       |
|      | fve<br>vcloud<br>VFOG\view<br>view                 | L\Administrator |                |                                         | Administ<br>Administ             | trator<br>trator<br>trator                                                                                                    | Datacenters<br>Datacenters                | <ul> <li>al. 30, 125, 1886</li> <li>al. 30, 125, 1886</li> <li>al. 30, 125, 1886</li> </ul>                                   |    | Quick view                       |
|      | fve<br>vcloud<br>VFOG\view<br>view<br>VSPHERE.LOCA | L\Administrator |                |                                         | Administ<br>Administ<br>Administ | trator trator tr | Datacenters<br>Datacenters<br>Datacenters | <ul> <li>10.30.125.188</li> <li>10.30.125.188</li> <li>10.30.125.188</li> <li>10.30.125.188</li> <li>10.30.125.188</li> </ul> |    | Quick view                       |

| Privilege Group/Name 🔺                 | Description                                                            |  |
|----------------------------------------|------------------------------------------------------------------------|--|
| Alarms                                 |                                                                        |  |
| Acknowledge alarm                      | Acknowledge an alarm                                                   |  |
| Create alarm                           | Create an alarm                                                        |  |
| Disable alarm action                   | Disable actions for an alarm                                           |  |
| Modify alarm                           | Modify an alarm                                                        |  |
| Remove alarm                           | Remove an alarm                                                        |  |
| Set alarm status                       | Set status for an alarm                                                |  |
| Datacenter                             |                                                                        |  |
| Create datacenter                      | Create a datacenter                                                    |  |
| Move datacenter                        | Move a datacenter                                                      |  |
| Network protocol profile configuration | Configure a network protocol profile on a datacenter                   |  |
| Query IP pool allocation               | Query IP pool allocation on a network protocol profile in a datacenter |  |
| Reconfigure datacenter                 | Reconfigure a datacenter                                               |  |

#### To view user groups and privileges for a selected environment:

- 1 Click the Users and Permissions icon on the Change Analyzer tab > Menu bar.
  - The Users and Permissions view opens.
- 2 On the Selectors bar, select the object for which you want to review the users groups:
  - a Click Browse to open the Select an Object dialog box.
  - b Select the virtual object type from the **Select Object Type** drop-down list, or by typing the name of a virtual object in the **Search** box.

The Object's table is updated to show the objects that match the selection.

c Select an object from the Object's table and click Select to close the Select an Object dialog box.

The Quick view is updated to display the user groups defined for the selected virtual object. The upper table provides details about roles and where each user group is defined.

3 In the Quick view, select a user group from the upper table.

The lower table is updated to display detailed information about the privileges defined for the selected group.

For additional information about this view, see Users and Permissions view.

# Settings

The **Settings** dialog allows you to configure the settings to be taken into calculation when analyzing the impact that various changes have on your environment.

### To configure the analysis settings:

1 Click the **Settings** icon on the Change Analyzer tab > Actions bar.

The Settings dialog box opens.

- 2 Define the following settings, by typing the appropriate value in their corresponding text box:
  - Impact on Performance. Minimum value (as percentage) to be taken into consideration when calculating the performance impact.
  - **Time before Event.** Timeframe before the event (minutes, hours, or days) to be taken into consideration when calculating the performance impact.
  - **Time after Event**. Timeframe after the event (minutes, hours, or days) to be taken into consideration when calculating the performance impact.
- 3 Click Save to save the analysis settings and close the Settings dialog box.

## **Scheduled Actions**

Modeled changes can be implemented automatically, or scheduled for implementation at a particular time in the future (for example, within a maintenance window).

i IMPORTANT: Foglight users must have the "Remediation role" to be able to run and automate recommendations. This role can be assigned to a user using the User Management dashboard. For more information about this dashboard, see the "Controlling user access to dashboards" topic in the Foglight Online Help.

The **Scheduled Actions** dialog shows the list of operations scheduled to be run at a particular time in the future, and allows you to edit or remove any scheduled actions. To view only the actions specific to Foglight Change Analyzer, select the **"show only Change Analyzer actions"** checkbox. When the checkbox is not selected, the dialog shows all actions scheduled for your virtual environment.

#### Figure 10. Scheduled Actions dialog box

| Report Name     | Schedule Name                                   | Created By | -    |
|-----------------|-------------------------------------------------|------------|------|
|                 |                                                 | created by | Edit |
| Change Analyzer | Implement Change @ Wed Apr 18 16:43:00 EDT 2018 | foglight   | 0    |
| Change Analyzer | Implement Change @ Fri May 13 16:19:03 EDT 2022 | foglight   | 0    |
|                 |                                                 |            |      |

### To edit a scheduled action:

1 In the Scheduled Actions dialog, click the Edit icon at the right end of the action you want to modify.

The Edit Scheduled Action dialog box appears.

- 2 Modify the report name, add or remove email addresses, and updated the date and time when the action will be executed, as necessary.
- 3 Click Apply.

The scheduled action is updated in the list.

4 To save the changes, click Save.

The settings are saved and the Scheduled Actions dialog box closes.

#### To delete a scheduled action:

- 1 In the **Scheduled Actions** dialog, select the check box for the action you want to delete, and click **Remove**.
- 2 To save the changes, click **Save**.

The settings are saved and the Scheduled Actions dialog box closes.

## **Change Alarms**

The **Change Alarms** dialog allows you to define and manage alarms to be triggered when changes that occur in your environment pose performance or security risks. It also allows you to review the alarms history.

The alarms table presents the following information:

- Alarm Name. The name of the alarm.
- Monitor Object. The object(s) being monitored, for which the alarm is triggered.
- Alarm Description. A short description of the alarm.

#### To add an alarm:

- 1 Click the Change Alarms icon on the Change Analyzer tab > Actions bar.
  - The Change Alarms dialog box opens.
- 2 Click Add an Alarm.

The Add Alarm dialog box opens.

- 3 Type a name for the alarm in the **Alarm Name** text box.
- 4 Select the type of environment for which the alarm will be triggered, by selecting one or multiple check boxes in the **Monitor** section.
- 5 Define the alarm scope. Click **Browse**.

The Alarm Scope dialog box opens.

a Select the virtual object type from the **Object Type** drop-down list, or by typing the name of a virtual object in the **Search** box.

The Object's table is updated to show the objects that match the selection.

b Select one or several objects from the Object's table and click Select to close the Alarm Scope dialog box.

The Scope field is updated to display the virtual objects selected to be in scope of this alarm.

6 Click Apply to create the alarm and close the Add Alarm dialog box.

The newly created alarm is displayed in the Change Alarms table.

7 Click Save to save the changes made to alarms and close the Change Alarms dialog box.

### To edit an alarm:

1 Click the Change Alarms icon on the Change Analyzer tab > Actions bar.

The Change Alarms dialog box opens.

2 Select an alarm from the **Change Alarms** table.

The Edit an Alarm icon is enabled.

3 Click Edit an Alarm.

The Edit Alarm dialog box opens, showing the current settings of the alarm.

- 4 If needed, edit the alarm name in the **Alarm Name** text box.
- 5 If needed, edit the type of environment for which the alarm will be triggered, by selecting one or multiple check boxes in the **Monitor** section.
- 6 If needed, re-define the alarm scope. Click Browse.

The Alarm Scope dialog box opens.

a Select the virtual object type from the **Object Type** drop-down list, or by typing the name of a virtual object in the **Search** box.

The Object's table is updated to show the objects that match the selection.

b Select one or several objects from the Object's table and click **Apply** to close the **Alarm Scope** dialog box.

The Scope field is updated to display the virtual objects selected to be in scope of this alarm.

7 Click **Apply** to apply the changes to the selected alarm and close the **Edit Alarm** dialog box.

The Change Alarms table is updated to reflect the changes made to the selected alarm.

8 Click Save to save the changes made to alarms and close the Change Alarms dialog box.

#### To delete an alarm:

1 Click the **Change Alarms** icon on the Change Analyzer tab > Actions bar.

The Change Alarms dialog box opens.

2 Select an alarm from the **Change Alarms** table.

The **Delete an Alarm** icon is enabled.

- 3 Click **Delete an Alarm**.
  - The Delete the Selected Alarm dialog box opens.
- 4 Click **Yes** to confirm the operation.

The selected alarm is deleted from the Change Alarms table.

5 Click Save to save the changes made to alarms and close the Change Alarms dialog box.

### To view the alarms history:

1 Click the **Change Alarms** icon on the Change Analyzer tab > Actions bar.

The Change Alarms dialog box opens.

- 2 Select an alarm from the **Change Alarms** table.
- 3 Click **Show History**.

The Alarms History dialog box opens.

- 4 Review the history of events that have triggered the selected alarm. The table displays the following information:
  - Event Date. Date and time when the event (that triggered the alarm) took place.

- Virtual Object. Virtual object for which the event (that triggered the alarm) took place.
- Alarm Name. The alarm name.
- Event Description. Description of the event that triggered the alarm.
- 5 To review the alarm history for a specific virtual object, type the name of the virtual object in the **Search** box. The table is updated to display only the information for the selected object.
- 6 Click Close to close the Alarms History dialog box.
- 7 Click Save to save the changes made to alarms and close the Change Alarms dialog box.

## **Highest Impact Changes**

In Foglight for Virtualization, Enterprise Edition or Foglight Evolve systems, the **Environment Overview** dashboard > Investigate tab > VMware tab provides an overview of changes with the highest impact on your environment.

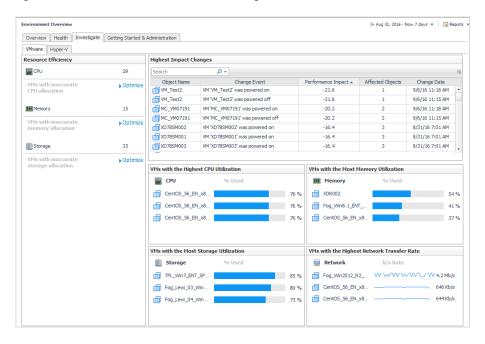

Figure 11. Environment Overview > Investigate tab > VMware tab

The **Highest Impact Changes** pane provides the following information about the objects that have experienced an event that affects the performance of the environment, during a selected timeframe.

Table 1. Highest Impact Changes

| Data displayed     | Description                                                                                |
|--------------------|--------------------------------------------------------------------------------------------|
| Object Name        | Shows the object name.                                                                     |
| Change Event       | Shows the event that impacts the performance of the environment.                           |
| Performance Impact | Shows the impact on performance, as a percentage.                                          |
| Affected Objects   | Shows the number of objects in the environment who's performance is affected by the event. |
| Change Date        | Shows the date and time when the event occurred.                                           |

## Reference

3

This section contains reference information about views and report templates that are included with Foglight Change Analyzer.

Foglight Change Analyzer includes the following views:

- Analyze Changes view
- Change Summary view
- Change History view
- Impact Analysis view
- Users and Permissions view
- VM Configuration Comparison view
- VM Performance view

Foglight Change Analyzer comes with a set of pre-defined report templates that can be run from the Reports dashboard (**Dashboards > Reports**). Using this dashboard, operators can run reports, build custom reports, and view generated reports. Advanced Operators can also schedule and manage reports. For a list of pre-defined report templates provided for Foglight Change Analyzer, see Foglight Change Analyzer reports.

## Analyze Changes view

To open the Analyze Changes view, click the Analyze Changes icon on the Change Analyzer tab > Menu bar.

For more details, see the following topics:

- Purpose
- · Description of view elements

### Purpose

The **Analyze Changes** view allows you to analyze what is changing performance-wise in a selected environment, during a selected timeframe.

### **Description of view elements**

This view is made up of the following elements:

- Analyze Changes—Selectors bar
- Analyze Changes—Quick view

### Analyze Changes—Selectors bar

Table 2. Analyze Changes—Selectors bar

| Description      | This bar allows you to specify the objects to be included in the analysis.                                                                                                    |
|------------------|----------------------------------------------------------------------------------------------------|
| Data displayed   | <ul> <li>Environment selector. Allows you to select the environment to be analyzed. The following options are available by default in the drop-down list (additional user-created items may appear in the list as well):</li> <li>All Objects</li> <li>All Clusters</li> <li>All Standalone Hosts</li> <li>Unassigned</li> </ul> |
|                  | Object selector. Allows you to select the object to be analyzed.                                                                                                    |
|                  | <ul> <li>Object Type selector. Allows you to select a virtual object from the following options:</li> <li>ESX Host</li> <li>Virtual Machine</li> </ul>                                                                                                    |
|                  | Search box. Allows you to type the name of a virtual object to be analyzed.                                                                                                    |
| Where to go next | The Analyze Changes—Quick view is updated to display the objects that have experienced an event that affects the performance of the environment, during the selected timeframe.                                                                                                    |

### Analyze Changes—Quick view

Table 3. Analyze Changes—Quick view

| Description      | This view displays the objects that have experienced an event that affects the performance of the environment, during the selected timeframe.                  |
|------------------|----------------------------------------------------------------------------------------------------|
|                  | <b>Upper table.</b> Displays all objects that have experienced an event that affects the performance of the environment, during the selected timeframe.        |
|                  | Object Name. Shows the object name.                                                                                                    |
| Data displayed   | • <b>Change Event.</b> Shows the event that impacts the performance of the environment. For a list of change events being monitored and reported, see Table 4. |
|                  | • Performance Impact. Shows the impact on performance, as a percentage.                                                                                        |
|                  | <ul> <li>Affected Objects. Shows the number of objects in the environment who's<br/>performance is affected by the event.</li> </ul>                           |
|                  | Change Date. Shows the date and time when the event occurred.                                                                                                  |
|                  | <b>Lower table.</b> Displays the list of all objects who's performance is affected by the object/ event selected in the upper table.                           |
|                  | Affected Object. Shows the name of the objects affected by the event.                                                                                          |
|                  | Performance Before. Shows the performance value before the event.                                                                                              |
|                  | Performance After. Shows the performance value after the event.                                                                                                |
|                  | Performance Change. Shows the ratio of the change.                                                                                                    |
| Where to go next | Drill down on: N/A                                                                                                    |

# **Change Summary view**

To open the Change Summary view, click the **Change Summary** icon on the Change Analyzer tab > Menu bar. For more details, see the following topics:

- Purpose
- Description of view elements

## Purpose

The **Change Summary** view shows all the changes that occurred to VMs, hosts, clusters, datastores, and resource pools within a selected environment, during a selected timeframe.

The following table presents the change events that Foglight Change Analyzer captures and presents upon request.

#### Table 4. Change events

| Event type                              | Change name                    | Change description                             |
|-----------------------------------------|--------------------------------|------------------------------------------------|
| Cluster Events                          | Cluster created                | New cluster was added to the<br>environment.   |
|                                         | Cluster Deleted                | Cluster was removed from the<br>environment.   |
|                                         | Host Added                     | New host was added to cluster.                 |
|                                         | Host Removed                   | Host was removed from cluster.                 |
|                                         | VM Added                       | VM was added to cluster.                       |
|                                         | VM Removed                     | VM was removed from cluster.                   |
|                                         | HA Enabled                     | Cluster HA was enabled.                        |
|                                         | HA Disabled                    | Cluster HA was disabled.                       |
|                                         | HA Configuration Change        | Cluster HA configuration was changed.          |
|                                         | Host Enters Disconnected State | Host has been disconnected.                    |
|                                         | Host Exits Disconnect State    | Host has reconnected.                          |
|                                         | Host Enters Maintenance Mode   | Host has entered maintenance mode.             |
|                                         | Host Exits Maintenance Mode    | Host has exited maintenance mode.              |
| Datacenter Events                       | Host Added                     | Host was added to the datacenter.              |
|                                         | Host Removed                   | Host was removed from the datacenter.          |
|                                         | Cluster Added                  | Cluster was added to the datacenter.           |
|                                         | Cluster Removed                | Cluster was removed from the datacenter.       |
|                                         | Datastore Added                | Datastore was added to the datacenter.         |
|                                         | Datastore Removed              | Datastore was removed from the datacenter.     |
| Datastore Events                        | Datastore Created              | New datastore was added to the environment.    |
|                                         | Datastore Removed              | Datastore was removed from the<br>environment. |
|                                         | Datastore Added to Host        | Datastore was mapped to host.                  |
|                                         | Datastore Removed from Host    | Datastore was unmapped from host.              |
| Datastore Resource Allocation<br>Events | Datastore Capacity Increased   | Capacity of the datastore was changed.         |

### Table 4. Change events

| Event type           | Change name                    | Change description                                         |
|----------------------|--------------------------------|------------------------------------------------------------|
| Host Events          | Host Added                     | New host was added to the<br>environment.                  |
|                      | Host Removed                   | Host was removed from the<br>environment.                  |
|                      | VM Added                       | VM has been added to host.                                 |
|                      | VM Removed                     | VM has been removed from host.                             |
|                      | VM Host Move Target            | Host was the target of a VM move<br>from a different host. |
|                      | VM Host Move Source            | Host was the source of a VM move to a different host.      |
|                      | Datastore Added                | New datastore was mapped to host.                          |
|                      | Datastore Removed              | Datastore mapping has been removed from host.              |
|                      | Host Enters Disconnected State | Host has been disconnected.                                |
|                      | Host Exits Disconnected State  | Host has reconnected                                       |
|                      | Host Enters Maintenance Mode   | Host has entered maintenance mode.                         |
|                      | Host Exits Maintenance Mode    | Host has existed maintenance mode.                         |
|                      | Host Link Up                   | Host network link is up.                                   |
|                      | Host Link Down                 | Host network link is down.                                 |
| Resource Pool Events | Resource Pool Created          | New resource pool was added to<br>environment.             |
|                      | Resource Pool Removed          | Resource pool was removed from<br>environment.             |
|                      | Resource Pool Moved            | Resource Pool was moved to a new parent.                   |
|                      | VM Added                       | VM was added to resource pool.                             |
|                      | VM Removed                     | VM was removed from resource pool.                         |

Table 4. Change events

| Event type                        | Change name                  | Change description                              |
|-----------------------------------|------------------------------|-------------------------------------------------|
| Resource Pool Resource Allocation | CPU Limit Increased          | Resource Pool CPU Limit Changed.                |
| Events                            | CPU Limit Decreased          | Resource Pool CPU Limit Changed.                |
|                                   | CPU Reservation Increased    | Resource Pool CPU Reservation<br>Changed.       |
|                                   | CPU Reservation Decreased    | Resource Pool CPU Reservation<br>Changed.       |
|                                   | CPU Priority Increased       | Resource Pool CPU Priority<br>Changed.          |
|                                   | CPU Priority Decreased       | Resource Pool CPU Priority<br>Changed.          |
|                                   | Memory Limit Increased       | Resource Pool Memory Limit<br>Changed.          |
|                                   | Memory Limit Decreased       | Resource Pool Memory Limit<br>Changed.          |
|                                   | Memory Reservation Increased | Resource Pool Memory Reservation<br>Changed.    |
|                                   | Memory Reservation Decreased | Resource Pool Memory Reservation<br>Changed.    |
|                                   | Memory Priority Increased    | Resource Pool Memory Priority<br>Changed.       |
|                                   | Memory Priority Decreased    | Resource Pool Memory Priority<br>Changed.       |
| Virtual Machine Events            | VM Created                   | New VM was added to environment.                |
|                                   | VM Removed                   | VM was removed from environment.                |
|                                   | VM Powered On                | VM was powered on.                              |
|                                   | VM Powered Off               | VM was powered off.                             |
|                                   | VM Suspended                 | VM was suspended.                               |
|                                   | VM Restarted                 | VM was restarted.                               |
|                                   | VM Host Move                 | VM has been moved to a different host.          |
|                                   | VM Resource Pool Move        | VM has been moved to a different resource pool. |
|                                   | VM datastore Move            | VM has been moved to a different datastore.     |

Table 4. Change events

| Event type                                    | Change name                                                 | Change description                                           |
|-----------------------------------------------|-------------------------------------------------------------|--------------------------------------------------------------|
| Virtual Machine Resource Allocation<br>Events | VM CPU Allocation Increased                                 | Change in number of vCPUs allocated to VM.                   |
|                                               | VM CPU Allocation Decreased                                 | Change in number of vCPUs allocated to VM.                   |
|                                               | VM CPU Limit Increased                                      | CPU limit changed for VM.                                    |
|                                               | VM CPU Limit Decreased                                      | CPU limit changed for VM.                                    |
|                                               | VM CPU Reservation Increased                                | Reserved CPU level changed for VM.                           |
|                                               | VM CPU Reservation Decreased                                | Reserved CPU Level changed for VM.                           |
|                                               | VM CPU Priority Increased                                   | CPU Priority changed for VM.                                 |
|                                               | VM CPU Priority Decreased                                   | CPU Priority changed for VM.                                 |
|                                               | VM Memory Allocation Increased                              | Memory allocation changed for VM.                            |
|                                               | VM Memory Allocation Decreased                              | Memory allocation changed for VM.                            |
|                                               | VM Memory Limit Increased                                   | Memory limit changed for VM.                                 |
|                                               | VM Memory Limit Decreased                                   | Memory limit changed for VM.                                 |
|                                               | VM Memory Reservation Increased                             | Reserved memory level changed for VM.                        |
|                                               | VM Memory Reservation Decreased                             | Reserved memory level changed for VM.                        |
|                                               | VM Memory Priority Increased                                | Memory priority changed for VM.                              |
|                                               | VM Memory Priority Decreased                                | Memory priority changed for VM.                              |
| DRS Events                                    | VM migration from one ESX host to another                   | VM Migration from one ESX host to another.                   |
| vCloud Director Resource Allocation           | Organization was created                                    | vCloud Organization was created.                             |
| Events                                        | Organization was deleted                                    | vCloud Organization was deleted.                             |
|                                               | Provider vDC was created                                    | vCloud Provider vDC was created.                             |
|                                               | Provider vDC was deleted                                    | vCloud Provided vDC was deleted.                             |
|                                               | vDC was created                                             | vCloud vDC was created.                                      |
|                                               | vDC was deleted                                             | vCloud vDC was deleted.                                      |
|                                               | The usesFastProvisioning value of a vCloud vDC was modified | The UsesFastProvisioning value of a vCloud vDC was modified. |
|                                               | The IsThinProvision value of a vCloud vDC was modified      | The IsThinProvision value of a vCloud vDC was modified.      |
|                                               | Virtual machine was created                                 | vCloud VM was created.                                       |
|                                               | Virtual machine was deleted                                 | vCloud VM was deleted.                                       |
|                                               | vApp was created                                            | vCloud vApp was created.                                     |
|                                               | vApp was deleted                                            | vCloud vApp was deleted.                                     |

### **Description of view elements**

This view is made up of the following elements:

- Change Summary—Selectors bar
- Change Summary—Quick view

### Change Summary—Selectors bar

Table 5. Change Summary—Selectors bar

| Description      | This bar allows you to specify the objects to be included in the report. It displays on the black banner a message summarizing the changes occurred for the selected objects. |  |  |
|------------------|----------------------------------------------------------------------------------------------------|--|--|
|                  | Environment selector. Allows you to select the environment to be analyzed. The                                                                                                |  |  |
| Data displayed   | following options are available by default in the drop-down list (additional user-created items may appear in the list as well):                                              |  |  |
|                  | All Objects                                                                                                    |  |  |
|                  | All Clusters                                                                                                    |  |  |
|                  | All Standalone Hosts                                                                                                    |  |  |
|                  | Unassigned                                                                                                    |  |  |
|                  | Object selector. Allows you to select the object to be analyzed.                                                                                                    |  |  |
|                  | Search box. Allows you to type the name of a virtual object to be analyzed.                                                                                                   |  |  |
| Where to go next | The Change Summary—Quick view is updated with information relevant for the for the selected objects.                                                                          |  |  |

### Change Summary—Quick view

Table 6. Change Summary—Quick view

| Description      | This view displays the VMs, hosts, clusters, datastores, and resource pools that match the selection made on the Change Summary—Selectors bar, and additional details for a select object. |
|------------------|----------------------------------------------------------------------------------------------------|
|                  | <b>Upper table.</b> Displays the VMs, hosts, clusters, and resource pools that match the selection criteria.                                                                               |
|                  | Object Type. Shows the object type.                                                                                                    |
|                  | Object Name. Shows the object name.                                                                                                    |
|                  | <ul> <li>Difference. Shows the total number of differences in the configuration of that<br/>object, during the selected timeframe.</li> </ul>                                              |
|                  | <ul> <li>Total Changes. Shows the total number of changes that occurred to cause<br/>those configuration changes, during the selected timeframe.</li> </ul>                                |
|                  | • Date of Last Change. Shows the date and time when the last change occurred.                                                                                                    |
| Data displayed   | NOTE: The number of differences may not be the same as the number of changes.                                                                                                    |
|                  | <b>Lower table.</b> Displays a detailed list of all the changes that make up the difference reported for the object selected in the upper table.                                           |
|                  | • <b>Change.</b> Shows the type of change. For a list of change events being monitored and reported, see Table 4.                                                                          |
|                  | <ul> <li>Value on <date1>. Shows the configuration value at the beginning of the<br/>analysis period.</date1></li> </ul>                                                                   |
|                  | <ul> <li>Value on <date2>. Shows the configuration value at the end of the analysis period.</date2></li> </ul>                                                                             |
|                  | % Change. Shows the ratio of the change.                                                                                                    |
| Where to go next | Drill down on: N/A                                                                                                    |

## **Change History view**

To open the Change History view, click the **Change History** icon on the Change Analyzer tab > Menu bar. For more details, see the following topics:

- Purpose
- Description of view elements

### Purpose

The **Change History** view lists all changes that occurred to VMs, resource pools, hosts, clusters, disks, datastores, and data centers within a selected environment over a selected timeframe.

### **Description of view elements**

This view is made up of the following elements:

- Change History—Selectors bar
- Change History—Quick view

### Change History—Selectors bar

Table 7. Change History—Selectors bar

| Description      | This bar allows you to specify the objects for which you want to see the change history.                                                                                                    |
|------------------|----------------------------------------------------------------------------------------------------|
| Data displayed   | <ul> <li>Filter Object. Allows you to select the VMs to be included in the report.</li> <li>Environment selector. Allows you to select the environment to be analyzed. The following options are available by default in the drop-down list (additional user-created items may appear in the list as well): <ul> <li>All Objects</li> <li>All Clusters</li> <li>All Standalone Hosts</li> <li>Unassigned</li> </ul> </li> <li>Object selector. Allows you to select the object to be analyzed.</li> </ul> |
|                  | <ul> <li>Event Source Type. Allows you to select the type of events for which you want to see the change history. The following options are available in the drop-down list:</li> <li>FVE-initiated changes</li> <li>VMware</li> <li>Search box. Allows you to type the name of a virtual object to be analyzed.</li> </ul>                                                                                                    |
| Where to go next | The Change History—Quick view is updated to display the change history for the selected objects.                                                                                                    |

### Change History—Quick view

 Table 8. Change History—Quick view

| Description      | This view displays the change history for the objects selected in the Change History—<br>Selectors bar.                                                                                                    |  |  |
|------------------|----------------------------------------------------------------------------------------------------|--|--|
|                  | Change Date. Shows the date and time of the change.                                                                                                    |  |  |
|                  | Object Name. Shows the virtual object name.                                                                                                    |  |  |
| Data displayed   | <ul> <li>Change Type. Shows the type of change. For a list of change events being<br/>monitored and reported, see Table 4.</li> </ul>                                                                                                    |  |  |
|                  | • Before. Shows the value of the configuration parameter before the change.                                                                                                    |  |  |
|                  | After. Shows the value of the configuration parameter after the change.                                                                                                    |  |  |
|                  | • User Name. Shows the name of the user who made the change.                                                                                                    |  |  |
|                  | Parent Object. Shows the parent object for the selected object.                                                                                                    |  |  |
|                  | • <b>Revert Change.</b> Click the <b>Revert Change</b> link to open the <b>Implement Change</b> dialog box, which allows you to revert a change (if the change was incorrectly applied or resulted in poor performance), provided that you have the proper credentials. This link is available only for select type of changes. |  |  |
|                  | Object Type. Shows the object type.                                                                                                    |  |  |
| Where to go next | Drill down on: N/A                                                                                                    |  |  |

## **Impact Analysis view**

To open the Impact Analysis view, click the Impact Analysis icon on the Change Analyzer tab > Menu bar.

For more details, see the following topics:

- Purpose
- Description of view elements

## Purpose

The **Impact Analysis** view allows you to define a sequence of changes and see what impact those changes have on your system's performance. It also allows you to trigger the execution of these changes immediately or schedule these changes within Foglight, Foglight for Virtualization, Enterprise Edition, or Foglight Evolve. For detailed information about how the performance impact is calculated, see Performance impact assessment.

### **Performance impact assessment**

This section presents the algorithm used by Foglight Change Analyzer to calculate the performance impact of a modeled change on your system.

Calculate the total available cumulative CPU, Memory, Storage, and Throughput resources (Total Resource). Account for the warning threshold and failover resource requirement. For example, in a 4-host cluster where each host has 8GB of memory, the Memory Warning Threshold is set to 80%, and a single host is reserved for failover, the total available cumulative Memory resource would be 19.2GB (32GB - 8GB \* .80).

Calculate the total required cumulative CPU, Memory, Storage, and Throughput resources prior to the change(s) (Current Requirement). This would be the sum of the actual average utilization or resource reservation, whichever is larger, for each powered-on VM currently deployed.

Calculate the total required cumulative CPU, Memory, Storage, and Throughput resources after the change(s) (Change Requirement).

If the Current Requirement is less than the Total Resource, and the Change Requirement is less than the Total Resource, there is no performance impact (for the resource) as a result of the change.

If the Current Requirement is less than the Total Resource, and the Change Requirement is greater than or equal to the Total Resource, performance will be degraded (for the resource) as a result of the change, due to a lack of resource equal to the absolute difference between the Change Requirement and the Total Resource.

If the Current Requirement is greater than or equal to the Total Resource, and the Change Requirement is less than the Total Resource, the current performance impact (for the resource) will be improved as a result of the change, due to a gain in resource equal to the absolute difference between the Current Requirement and the Total Resource.

If the Current Requirement is greater than the Total Resource, the Change Requirement is greater than the Total Resource, the absolute difference between the Current Requirement and the Change Requirement is greater than 5% of the Total Resource, and the Current Requirement is less than the Change Requirement, the current performance will be further degraded (for the resource) as a result of the change, due to a lack of resource equal to the absolute difference between the Current Requirement and the Change Requirement.

If the Current Requirement is greater than the Total Resource, the Change Requirement is greater than the Total Resource, the absolute difference between the Current Requirement and the Change Requirement is greater than 5% of the Total Resource, and the Current Requirement is greater than the Change Requirement, the current performance impact (for the resource) will be reduced but not eliminated as a result of the change, due to a gain of resource equal to the absolute difference between the Current Requirement and the Change Requirement.

In all other cases, there is no performance impact.

### **Description of view elements**

This view is made up of the following elements:

- Impact Analysis—Selectors bar
- Impact Analysis—Toolbar
- Impact Analysis—Quick view
- Impact Analysis—Change History view

### Impact Analysis—Selectors bar

Table 9. Impact Analysis—Selectors bar

| Description      | This bar allows you to specify the virtual objects for which you want to review the modeled changes.                                                                                                    |  |
|------------------|----------------------------------------------------------------------------------------------------|--|
| Data displayed   | Filter Object. Allows you to select the VMs for which you want to review, create, or modify modeled changes.                                                                                                    |  |
|                  | <b>Environment selector.</b> Allows you to select the environment to be analyzed. The following options are available by default in the drop-down list (additional user-created items may appear in the list as well): |  |
|                  | All Objects                                                                                                    |  |
|                  | All Clusters                                                                                                    |  |
|                  | All Standalone Hosts                                                                                                    |  |
|                  | Unassigned                                                                                                    |  |
|                  | Object selector. Allows you to select the object to be analyzed.                                                                                                    |  |
| Where to go next | The Impact Analysis—Quick view is updated with information relevant for the for the selected environment.                                                                                                    |  |

### Impact Analysis—Toolbar

Table 10. Impact Analysis—Toolbar

| Description      | This bar allows you to add, edit, delete and implement modeled changes in a selected environment.           |
|------------------|----------------------------------------------------------------------------------------------------|
|                  | Add Change. Allows you to model a change to the environment.                                                |
| Data displayed   | Edit Change. Allows you to edit a modeled change.                                                           |
|                  | Delete Change. Allows you to delete a modeled change.                                                       |
|                  | Implement Change. Allows you to implement a modeled change to the environment.                              |
| Where to go next | The Impact Analysis—Quick view is updated with to display the latest information about the modeled changes. |

### Impact Analysis—Quick view

Table 11. Impact Analysis—Quick view

| Description      | This view displays the changes modeled for a selected virtual environment (in the upper table), detailed information about their impact on the system's performance (in the middle table), and the change history for the selected virtual environment (in the lower table). |  |  |
|------------------|----------------------------------------------------------------------------------------------------|--|--|
|                  | Upper table. Displays all changes modeled for the selected environment.                                                                                                    |  |  |
| Data displayed   | <ul> <li>Object Name. Shows the name of the virtual object to which the modeled<br/>change applies.</li> </ul>                                                                                                    |  |  |
|                  | Change Description. Shows a short description of the modeled change.                                                                                                    |  |  |
|                  | • <b>Performance Impact.</b> Shows the impact the change has on the system's performance. For detailed information about how the performance impact is calculated, see Performance impact assessment.                                                                        |  |  |
|                  | <b>Lower table.</b> Displays detailed information about the modeled change selected in the upper table.                                                                                                    |  |  |
|                  | <ul> <li>Virtual Object. Shows the virtual objects affected by the selected modeled change.</li> </ul>                                                                                                    |  |  |
|                  | <ul> <li>Performance Impact: CPU, Memory, Storage, and Throughput. Shows the<br/>impact of the modeled change on the system's performance.</li> </ul>                                                                                                    |  |  |
| Where to go next | Drill down on: N/A                                                                                                    |  |  |

### Impact Analysis—Change History view

Table 12. Impact Analysis—Change History view

| Description      | This view displays the history of changes implemented using the Impact Analysis functionality.                  |
|------------------|----------------------------------------------------------------------------------------------------|
| Data displayed   | Target Name. Shows the virtual objects affected by the modeled change.                                          |
|                  | <b>Change.</b> Shows the type of change. For a list of change events being monitored and reported, see Table 4. |
|                  | Executed. Shows the date and time when the change was executed.                                                 |
|                  | Created by. Shows the user who created the modeled change.                                                      |
|                  | Description. Shows a description for the modeled change.                                                        |
| Where to go next | Drill down on: N/A                                                                                              |

# **Users and Permissions view**

To open the Users and Permissions view, click the **Users and Permissions** icon on the Change Analyzer tab > Menu bar.

For more details, see the following topics:

- Purpose
- Description of view elements

## Purpose

The **Users and Permissions** view displays the user/group, role, and the privileges the role has, for a selected virtual object. It also identifies where the permissions are defined.

### **Description of view elements**

This view is made up of the following elements:

- Users and Permissions—Selectors bar
- Users and Permissions—Quick view

### **Users and Permissions—Selectors bar**

Table 13. Users and Permissions—Selectors bar

| Description      | This bar allows you to specify the objects for which you want to review the user groups and permissions.    |  |  |
|------------------|----------------------------------------------------------------------------------------------------|--|--|
|                  | Selectors: Selected Object > Click Browse to open the Select an Object dialog box.                          |  |  |
|                  | <b>Select Object Type</b> drop-down list. Allows you to select a virtual object from the following options: |  |  |
|                  | ESX Host                                                                                                    |  |  |
|                  | Cluster                                                                                                    |  |  |
|                  | Datacenter                                                                                                  |  |  |
| Data displayed   | Datastore                                                                                                   |  |  |
|                  | Datastore Cluster                                                                                           |  |  |
|                  | Virtual Machine                                                                                             |  |  |
|                  | Resource Pool                                                                                               |  |  |
|                  | • vApp                                                                                                    |  |  |
|                  | Search box. Allows you to type the name of a virtual object.                                                |  |  |
| Where to go next | The Users and Permissions—Quick view is updated with information relevant for the for the selected object.  |  |  |

### Users and Permissions—Quick view

Table 14. Users and Permissions—Quick view

**Description** This view displays the list of user groups with configured for a selected virtual object (in the upper table) and detailed information about their credentials (in the lower table).

Table 14. Users and Permissions—Quick view

|                  | Search box. Allows you to type the name of a user group that you want review.                                                                                                    |
|------------------|----------------------------------------------------------------------------------------------------|
|                  | <b>Upper table.</b> Displays all the user groups defined for the virtual object selected in the Users and Permissions—Selectors bar.                                                                         |
|                  | User/Group. Shows the user group name.                                                                                                    |
| Data displayed   | Role. Shows the role assigned to a user group.                                                                                                    |
|                  | • Defined in. Shows the virtual object(s) where the user group is defined.                                                                                                    |
|                  | • Virtual Center. Shows the virtual center where the user group is defined.                                                                                                    |
|                  | <b>Lower table.</b> Displays detailed information about credentials defined for the user group selected in the upper table.                                                                                  |
|                  | <ul> <li>Privilege Group/Name. Shows the privilege groups defined for a selected user<br/>group. Expand each privilege group to see the name of all privileges defined as<br/>part of that group.</li> </ul> |
|                  | Description. Shows a short description of each privilege type.                                                                                                    |
| Where to go next | Drill down on: N/A                                                                                                    |

# VM Configuration Comparison view

To open the VM Configuration Comparison view, click the **VM Configuration Comparison** icon on the Change Analyzer tab > Menu bar.

For more details, see the following topics:

- Purpose
- Description of view elements

### Purpose

The **VM Configuration Comparison** view allows you to compare all VMs within a selected environment to a specific "gold standard" template or reference VM. If they differ, it displays a detailed list of all the configuration differences.

### **Description of view elements**

This view is made up of the following elements:

- VM Configuration Comparison—Selectors bar
- VM Configuration Comparison—Quick view

### VM Configuration Comparison—Selectors bar

Table 15. VM Configuration Comparison—Selectors bar

| Description      | This bar allows you to specify the objects to be included in the configuration comparison.                                                                                                    |  |
|------------------|----------------------------------------------------------------------------------------------------|--|
|                  | Filter Object. Allows you to select the VMs to be compared with the "gold standard" template.                                                                                                    |  |
|                  | <b>Environment selector.</b> Allows you to select the environment to be analyzed. The following options are available by default in the drop-down list (additional user-created items may appear in the list as well):                                                                   |  |
|                  | All Objects                                                                                                    |  |
|                  | All Clusters                                                                                                    |  |
|                  | All Standalone Hosts                                                                                                    |  |
| Data displayed   | Unassigned                                                                                                    |  |
|                  | Object selector. Allows you to select the object to be analyzed.                                                                                                    |  |
|                  | <b>Compare With.</b> Allows you to select the "gold standard" template against which the VMs should be compared.                                                                                                    |  |
|                  | TIP: To clear the compared VMs list, click Clear in the Compare With drop-down list.                                                                                                    |  |
|                  | Click <b>Browse</b> to open the <b>Select the Virtual Machine or Template</b> dialog box. Select a check box or type the VM/template name in the <b>Search</b> box to identify the name of the "gold standard VM." Click <b>Select</b> to enable the selection and close the dialog box. |  |
| Where to go next | The VM Configuration Comparison—Quick view is updated with information relevant for the for the selected objects.                                                                                                    |  |

### VM Configuration Comparison—Quick view

Table 16. VM Configuration Comparison—Quick view

**Description** This view displays a list of VMs that deviate from the standard (in the upper table) and detailed information about the changes that make up these reported differences (in the lower table).

#### Table 16. VM Configuration Comparison—Quick view

Search box. Allows you to type the name of a virtual object to be analyzed.

Upper table. Displays the VMs that deviate from the selected standard.

- Virtual Machine. Shows the VM name.
- **Differences.** Shows the total number of differences in the configuration of a VM comparing with the standard, for the selected timeframe.
- Date of Last Change. Shows the date and time when the last change occurred.

**Lower table.** Displays detailed information about the changes that make up the differences reported for the object selected in the upper table.

- Property. Shows the configuration property that deviates from the standard. The list may include:
  - VM CPU Cores
- Data displayed
- VM CPU Limit
- VM CPU Reservation
- VM CPU Shares
- VM Memory Allocation
- VM Memory Limit
- VM Memory Reservation
- VM Memory Shares
- <Template Name>. Shows the value of that property for the "gold template".
- Selected Object Name>. Shows the value of that property for the selected VM.
- Change. Shows the property deviation between the VM and the standard.
- Change %. Shows the ratio of the property deviation.

Where to go next Dr

Drill down on: N/A

## VM Performance view

To open the VM Performance, click the VM Performance icon on the Change Analyzer tab > Menu bar.

For more details, see the following topics:

- Purpose
- Description of view elements

### Purpose

The VM Performance view allows you to analyze the performance of a selected VM, during a selected timeframe.

### **Description of view elements**

This view is made up of the following elements:

- VM Performance—Selectors bar
- VM Performance—Quick view

### VM Performance—Selectors bar

Table 17. VM Performance—Selectors bar

| Description      | This bar allows you to specify the object you want to analyze.                                                                                                    |  |
|------------------|----------------------------------------------------------------------------------------------------|--|
| Data displayed   | <ul> <li>Environment selector. Allows you to select the environment to be analyzed. The following options are available by default in the drop-down list (additional user-created items may appear in the list as well.): <ul> <li>All Objects</li> <li>All Clusters</li> <li>All Standalone Hosts</li> <li>Unassigned</li> </ul> </li> <li>Object selector. Allows you to select the object to be analyzed. Click Browse to open the Select a Virtual Machine. Select a virtual machine from the table or type the VM name in the Search box.</li> </ul> |  |
| Where to go next | The VM Performance—Quick view is updated with information relevant for the for the selected object.                                                                                                    |  |

### VM Performance—Quick view

Table 18. VM Performance—Quick view

| Description      | This view displays performance information for the selected VM, during the selected timeframe.                                                                                                    |  |  |
|------------------|----------------------------------------------------------------------------------------------------|--|--|
| Data displayed   | <ul> <li>Source Object. Virtual machine name and type.</li> <li>Selected Event Overlays: <ul> <li>Change Events. Displays on the performance graph the events that affected the VM's performance during the selected timeframe.</li> <li>Alarms. Displays on the performance graph any alarms triggered for the</li> </ul> </li> </ul>                                                                                                    |  |  |
|                  | selected VM during the selected timeframe.<br><b>Performance graph.</b> Displays the VM's performance during the selected timeframe.<br>The following display settings are available by clicking the Customizer icon (at the top<br>right corner): Use View Settings, Automatic, From Data, and Data vs Calibrated. See the<br>"Time Plot Chart" topic in the Foglight online help for information about these options.<br><b>NOTE:</b> You can zoom in and out the graph using the mouse. For information about this<br>feature, see the "Time Plot Chart" topic in the Foglight online help. |  |  |
|                  | <ul> <li>Performance table. Displays the events and alarms that affected the VM's performance during the selected timeframe.</li> <li>Change Date. Shows the date and time of the performance change (when an event happened or an alarm was generated).</li> <li>Description. Provides a description of the event/alarm.</li> <li>Performance Before Change. Shows the performance value before the event.</li> <li>Performance After Change. Shows the performance value after the event.</li> </ul>                                                                                         |  |  |
| Where to go next | Drill down on: N/A                                                                                                    |  |  |

# **Foglight Change Analyzer reports**

Several report templates are available with Foglight Change Analyzer, and together they provide a detailed analysis of the changes made in your environment over time.

Each report template uses report parameters to define the content of the report. Use a template's default report parameters to quickly generate or schedule a report or optionally change the report parameters to customize the report to better meet your requirements.

The following tables contains an alphabetical list of the Foglight Change Analyzer reports. They also provide a brief description of the report and the report parameters used to define the content. Report parameters marked with an asterisk (\*) are required and you must specify this parameter before the report can be generated.

**i** NOTE: If you are using the Templates by Module tab on the Run Report wizard, click the expansion box to the left of the:

- Change Analyzer entry to view the Foglight Change Analyzer reports
- Common Analytics entry to view reports shared between several virtual cartridges, including Foglight Change Analyzer

| Report Name                             | Report Description                                                                                                    | Input Parameters: Default Value                                                                                                |
|-----------------------------------------|----------------------------------------------------------------------------------------------------|----------------------------------------------------------------------------------------------------|
| Change Analyzer - Impact<br>Analysis    | Includes the information displayed in the<br><b>Change Analyzer &gt; Impact Analysis</b><br>tab. The report contains information<br>regarding the "object name", "change<br>description", "performance impact",<br>"virtual object" and "performance impact<br>on the virtual object". | • * Time Range: Last 4 hours                                                                                                   |
| Change Analyzer - Alarm<br>Notification | A new change alarm report is generated<br>and a notification is sent by e-mail each<br>interval.                                                                                                    | <ul> <li>* changeAlarm</li> <li>* eventCount: Null</li> <li>alarmHistory: Last 4 hours</li> </ul>                              |
| Change History                          | Includes all history information displayed<br>in the <b>Change Analyzer &gt; Change</b><br><b>History</b> tab. The report contains<br>information regarding the "target name",<br>"description of change", "execution date",<br>and "created by".                                      | <ul> <li>* Time Range: Last 4 hours</li> <li>* virtualizationType</li> <li>* selectedService</li> <li>* eventSource</li> </ul> |

#### Table 19. Foglight Change Analyzer report templates

Table 20. Common Analytics report templates

| Report Name                                   | Report Description                                                                                                    | Input Parameters: Default Value                                                                                                    |
|-----------------------------------------------|----------------------------------------------------------------------------------------------------|----------------------------------------------------------------------------------------------------|
| Cartridge-initiated Changes<br>History Report | Includes FVE Cartridge-initiated change<br>information regarding "target name",<br>"description of change", "execution date",<br>"created by" and "status".<br><b>NOTE:</b> This report was named "Changes<br>History Report" in previous versions of<br>this cartridge. | <ul> <li>* Time Range: Last 4 hours</li> <li>* SelectedService</li> <li>* Type of Virtualization</li> <li>Cartridge Type:<br/>ChangeAnalyzer</li> </ul> |

# We are more than just a name

We are on a quest to make your information technology work harder for you. That is why we build communitydriven software solutions that help you spend less time on IT administration and more time on business innovation. We help you modernize your data center, get you to the cloud quicker and provide the expertise, security and accessibility you need to grow your data-driven business. Combined with Quest's invitation to the global community to be a part of its innovation, and our firm commitment to ensuring customer satisfaction, we continue to deliver solutions that have a real impact on our customers today and leave a legacy we are proud of. We are challenging the status quo by transforming into a new software company. And as your partner, we work tirelessly to make sure your information technology is designed for you and by you. This is our mission, and we are in this together. Welcome to a new Quest. You are invited to Join the Innovation<sup>™</sup>.

# Our brand, our vision. Together.

Our logo reflects our story: innovation, community and support. An important part of this story begins with the letter Q. It is a perfect circle, representing our commitment to technological precision and strength. The space in the Q itself symbolizes our need to add the missing piece—you—to the community, to the new Quest.

# **Contacting Quest**

For sales or other inquiries, visit https://www.quest.com/company/contact-us.aspx or call +1-949-754-8000.

# **Technical support resources**

Technical support is available to Quest customers with a valid maintenance contract and customers who have trial versions. You can access the Quest Support Portal at https://support.quest.com.

The Support Portal provides self-help tools you can use to solve problems quickly and independently, 24 hours a day, 365 days a year. The Support Portal enables you to:

- · Submit and manage a Service Request.
- View Knowledge Base articles.
- Sign up for product notifications.
- Download software and technical documentation.
- View how-to-videos.
- Engage in community discussions.
- · Chat with support engineers online.
- View services to assist you with your product.